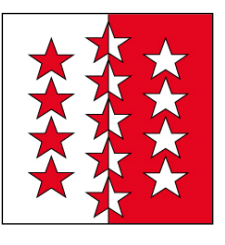

# Anleitung **VSTax 2019**

# Inhaltsverzeichnis

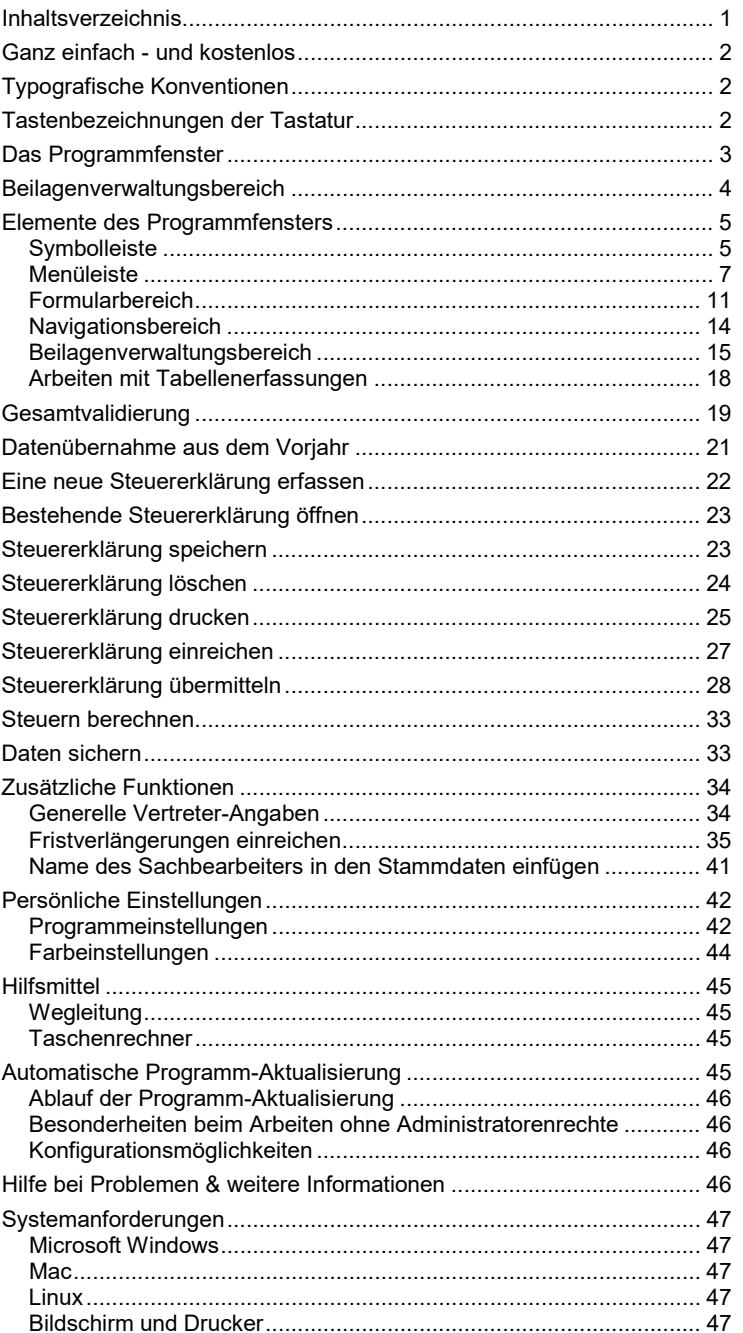

# **Ganz einfach - und kostenlos**

VSTax 2019 arbeitet mit den offiziellen Formularen der Kantonalen Steuerverwaltung. Sie können damit eine beliebige Anzahl von Steuererklärungen ausfüllen.

# **Typografische Konventionen**

Im Text erkennen Sie bestimmte Programmelemente an der Formatierung. So werden beispielsweise Menüs und Menüpunkte immer in GROSSBUCHSTABEN geschrieben.

- **KAPITÄLCHEN** Kennzeichnen alle vom Programm vorgegebenen Bezeichnungen für Schaltflächen, Dialogfenster, Symbolleisten etc.
- **GROSSBUCHSTABEN** Verweisen auf Menüs bzw. Menüpunkte (z. B. **DATEI – BEENDEN**).

# **Tastenbezeichnungen der Tastatur**

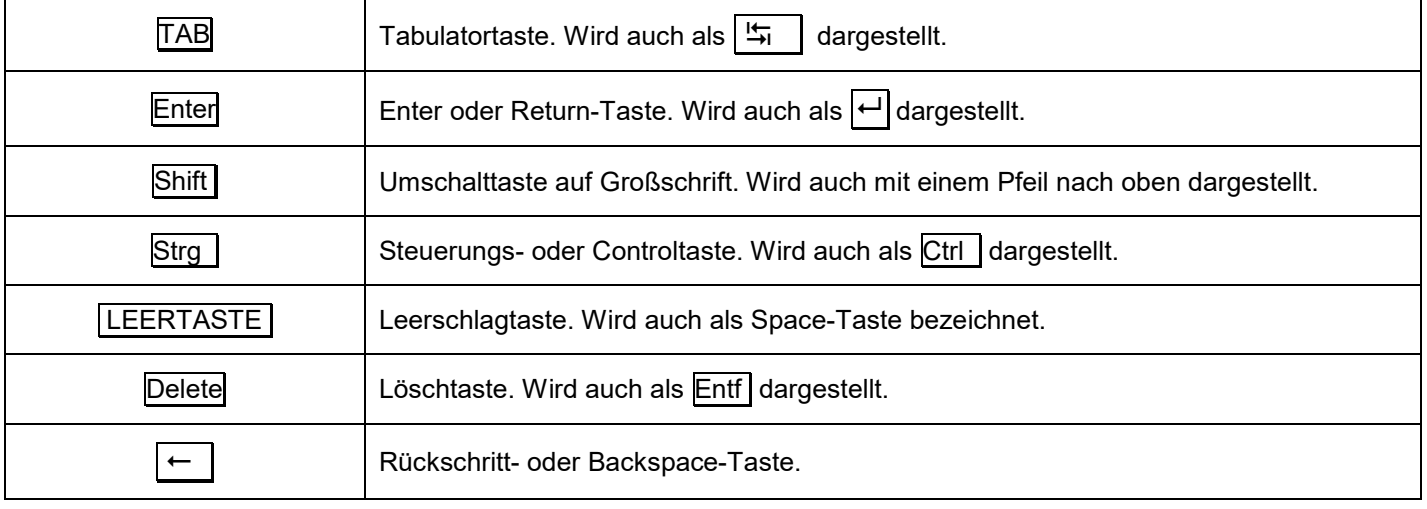

# Anleitung VSTax 2019

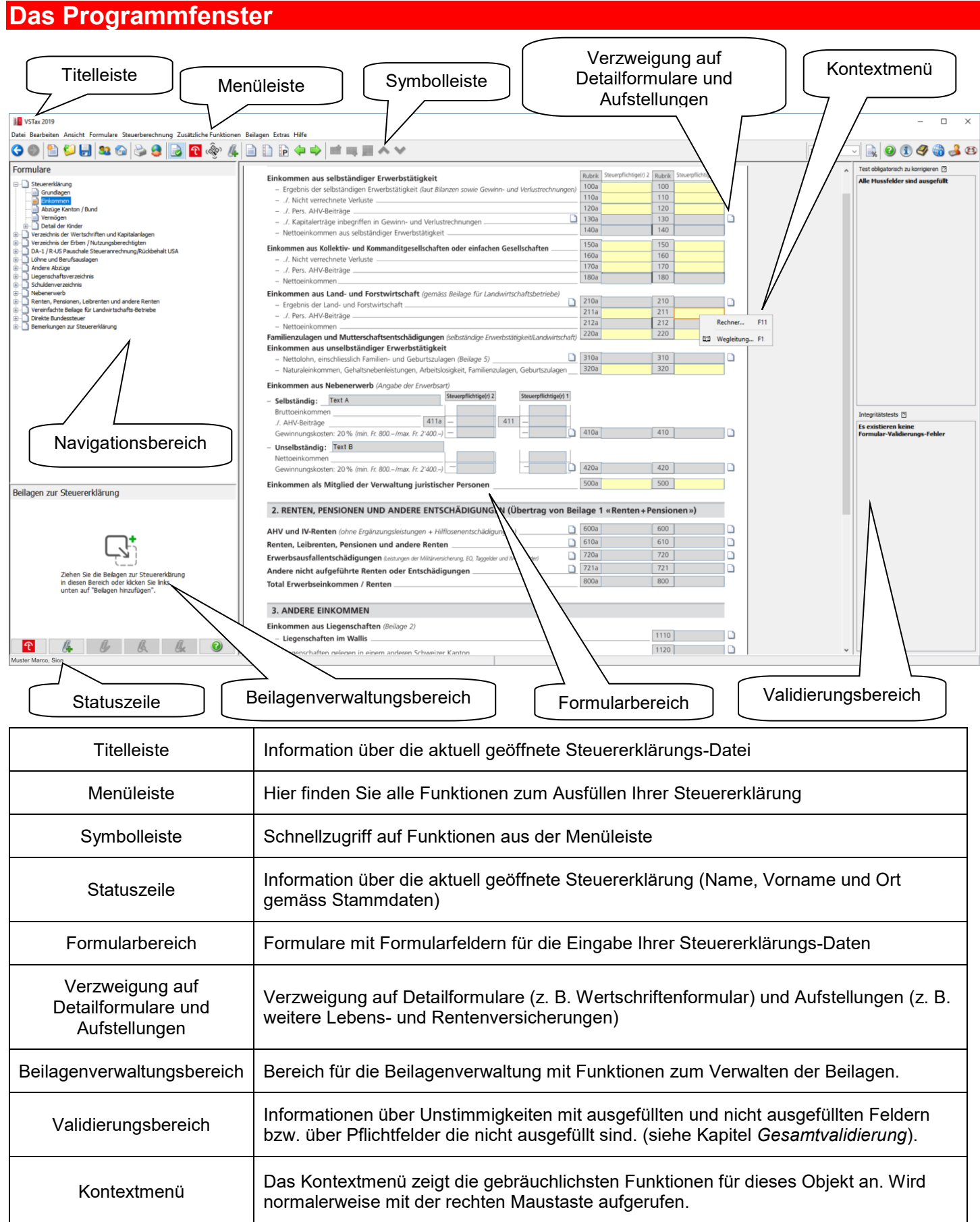

### Anleitung VSTax 2019

# **Beilagenverwaltungsbereich**

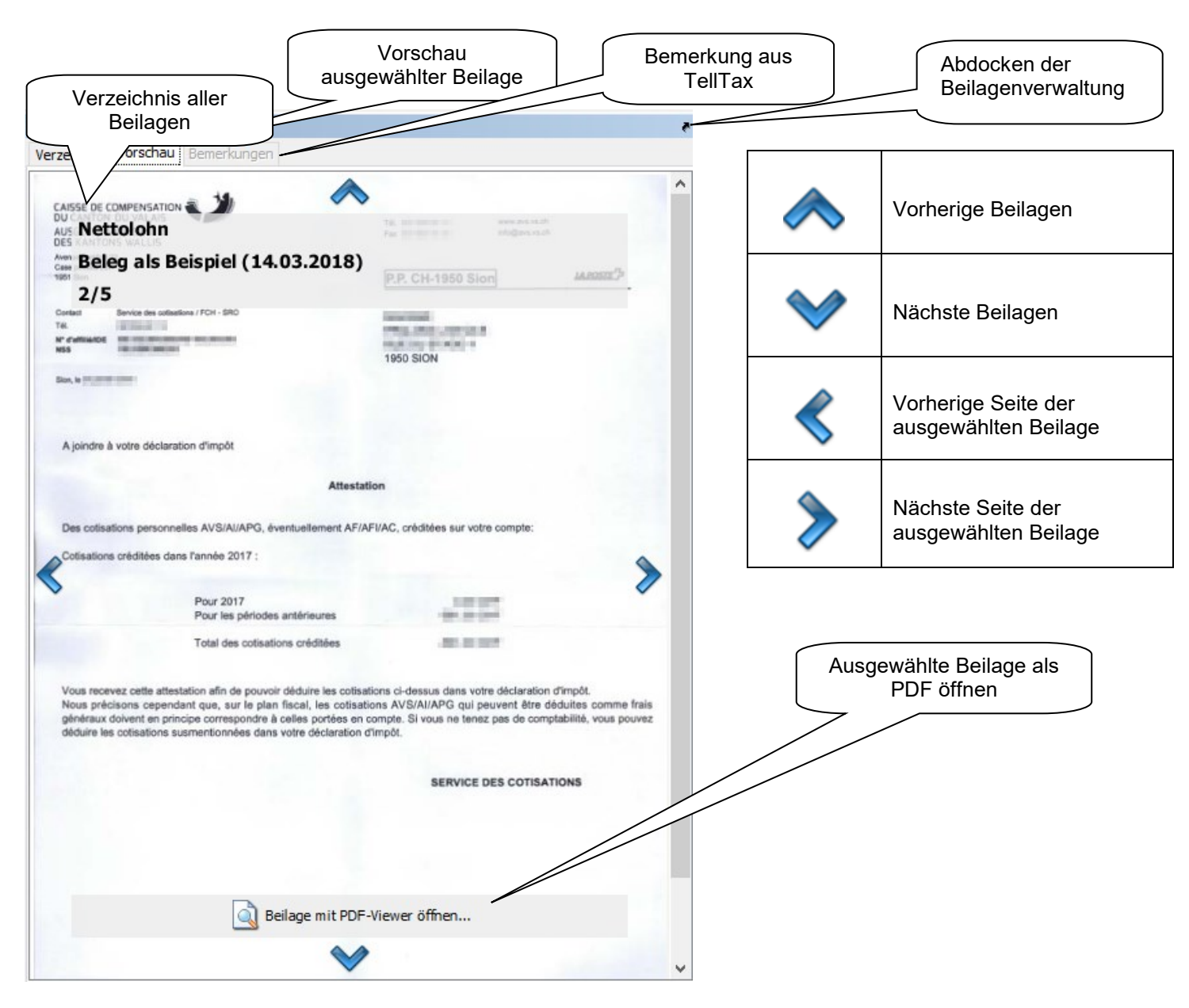

# **Elemente des Programmfensters**

# **Symbolleiste**

asd

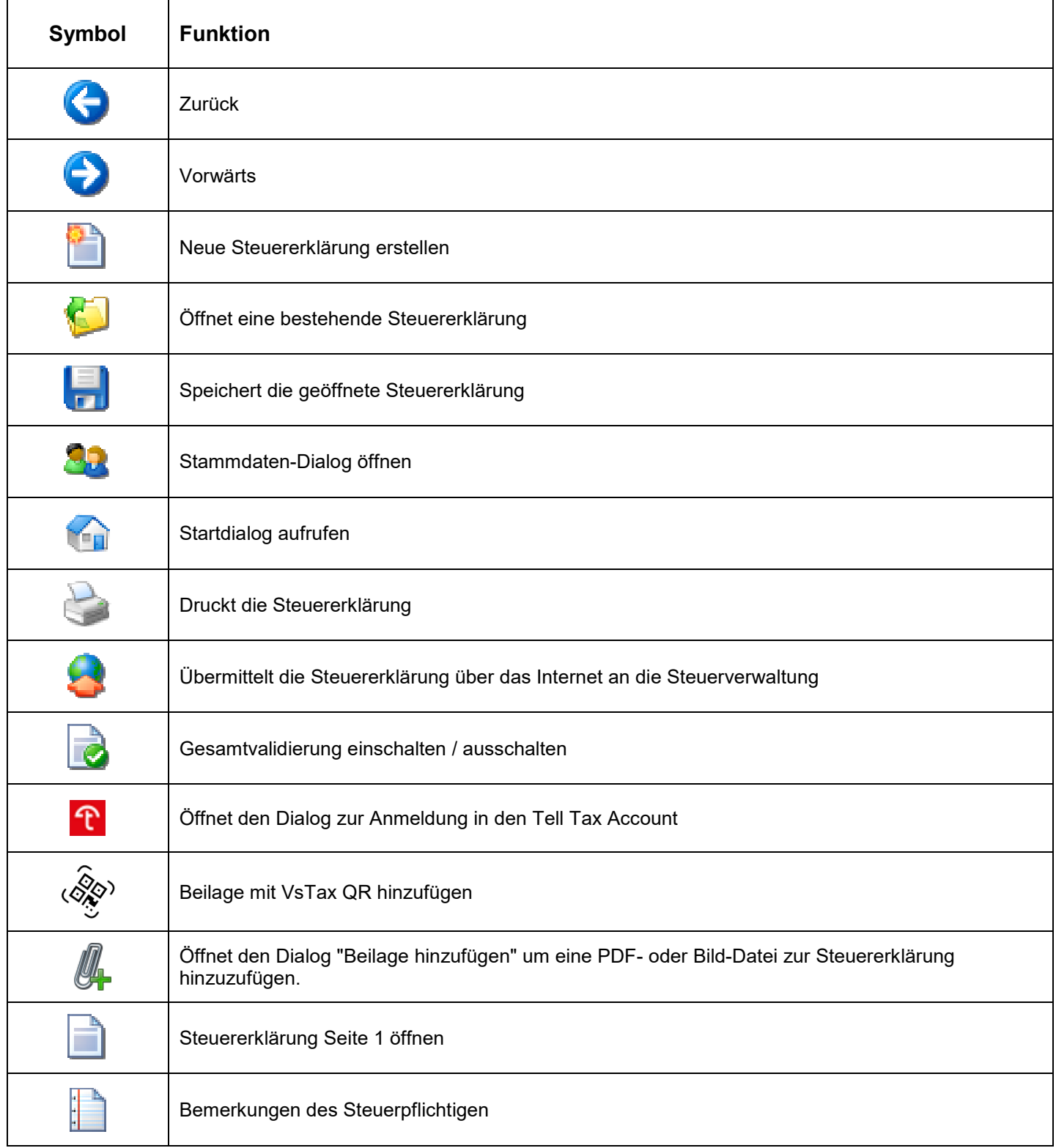

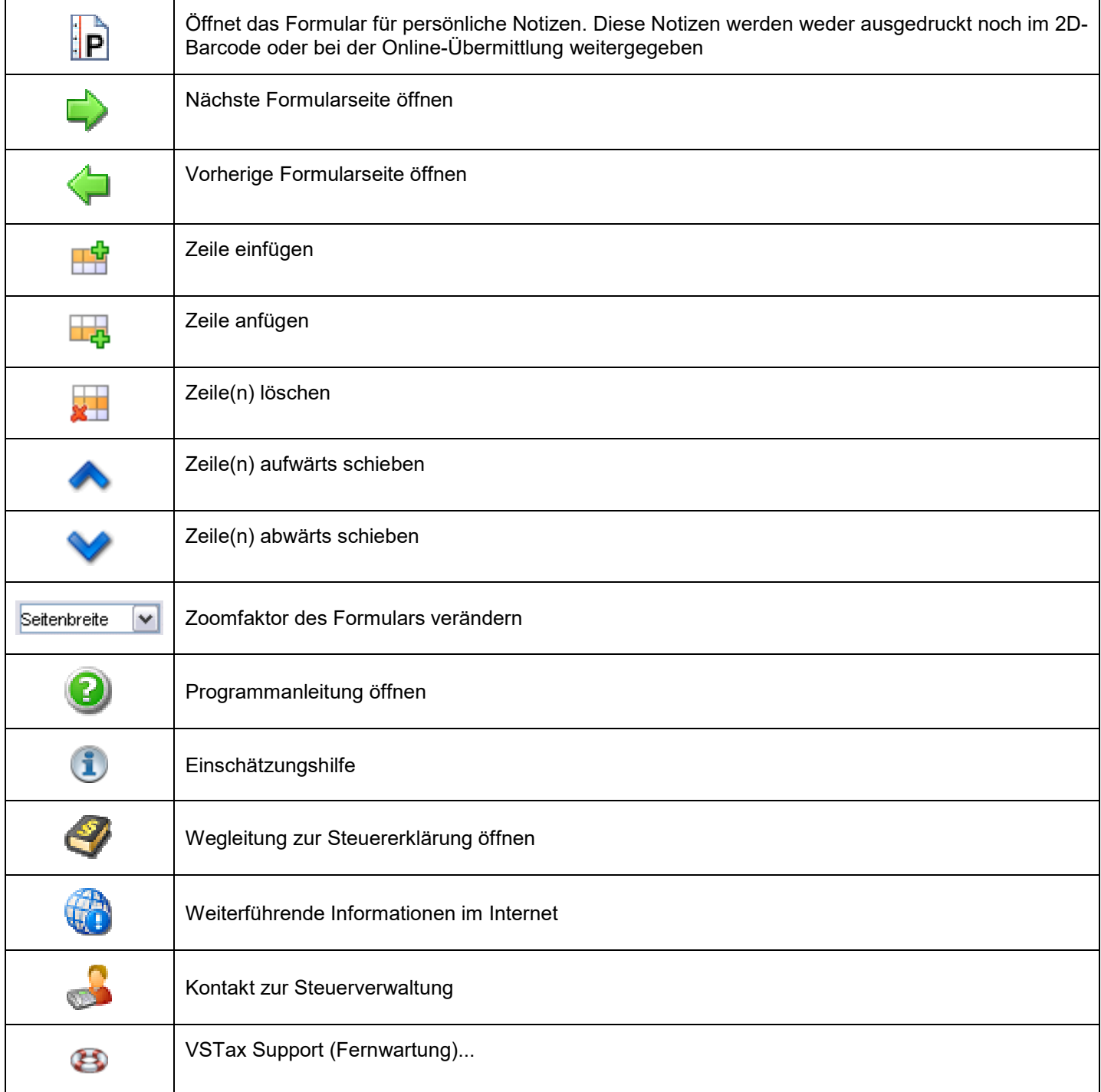

# **Menüleiste**

# **Menü DATEI**

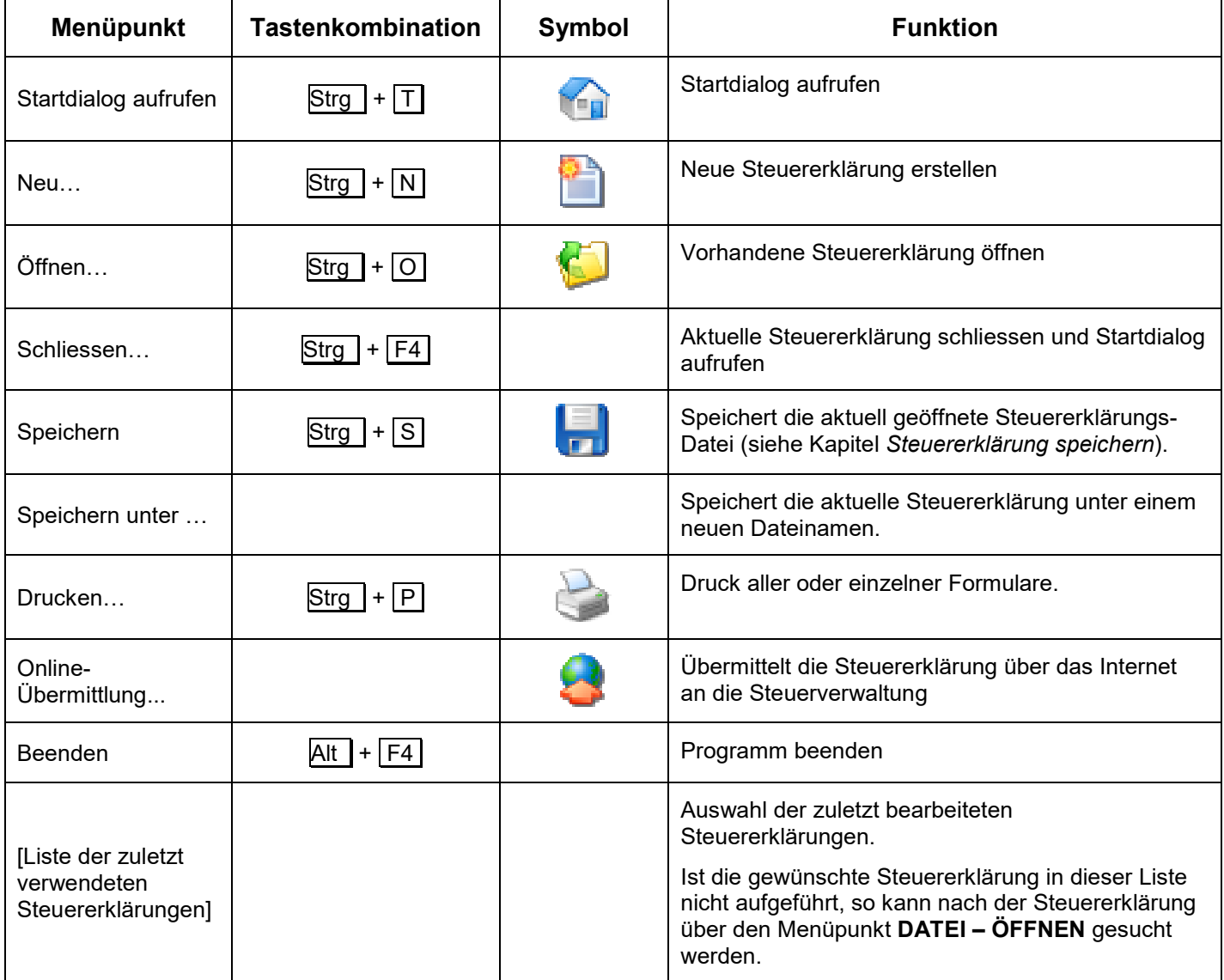

# **Menü BEARBEITEN**

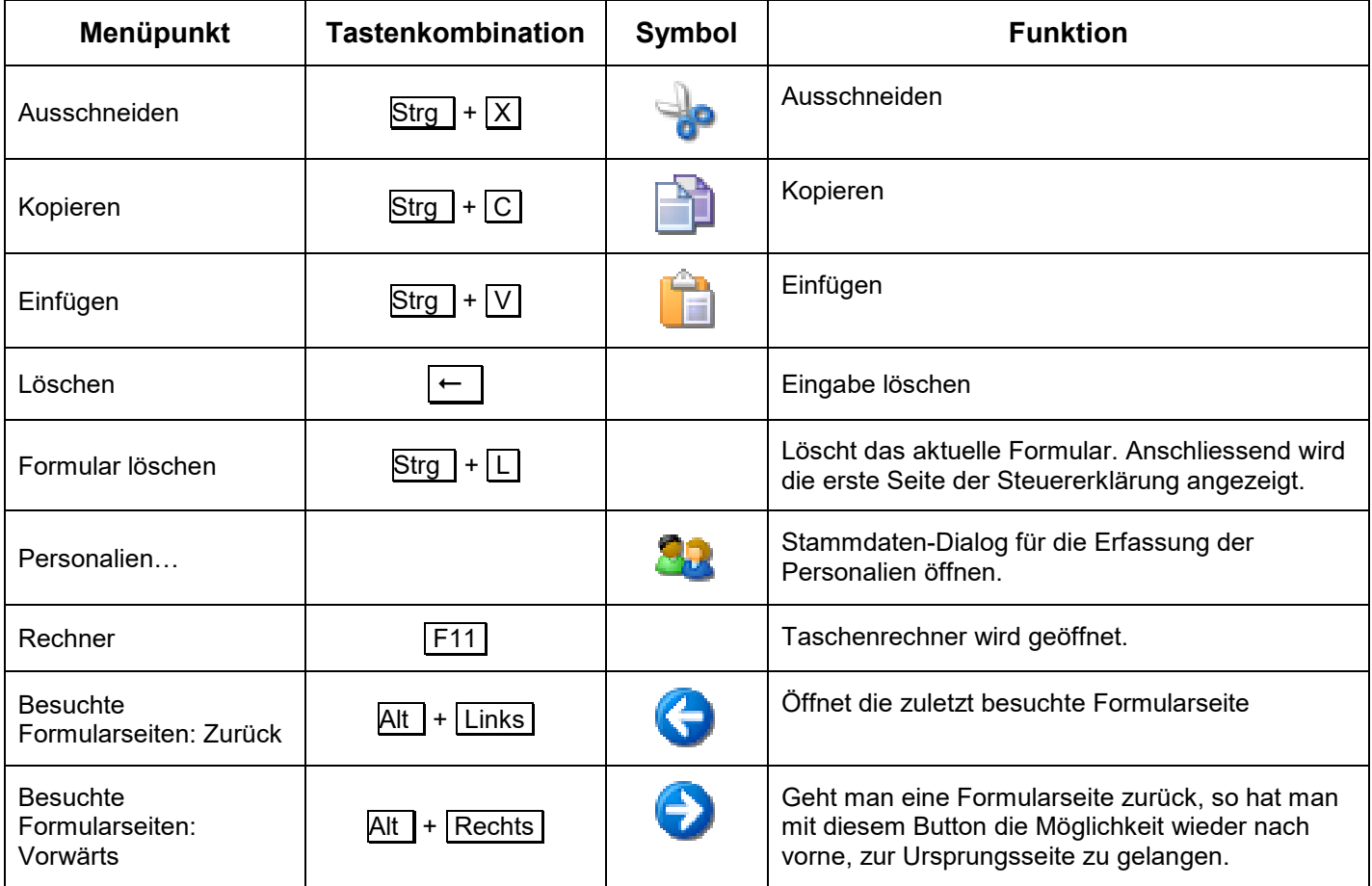

# **Menü ANSICHT**

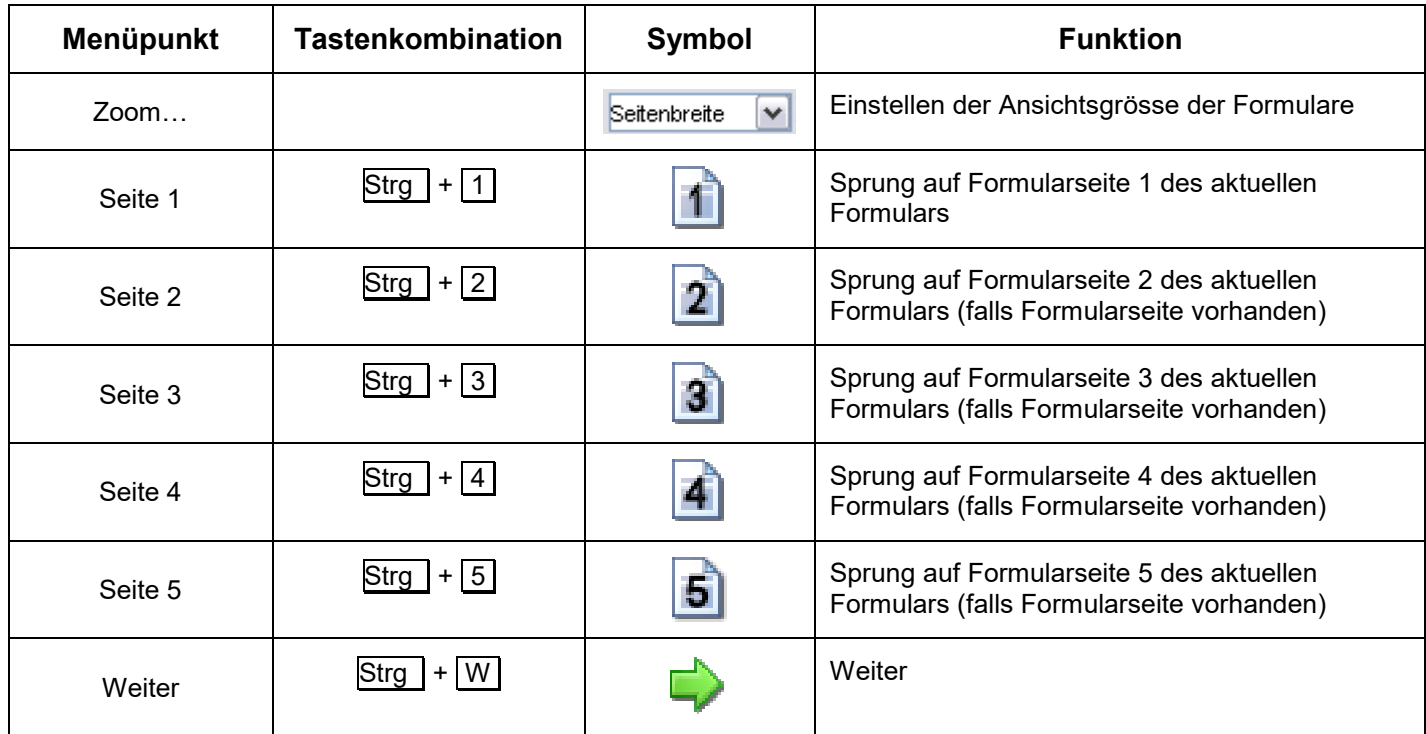

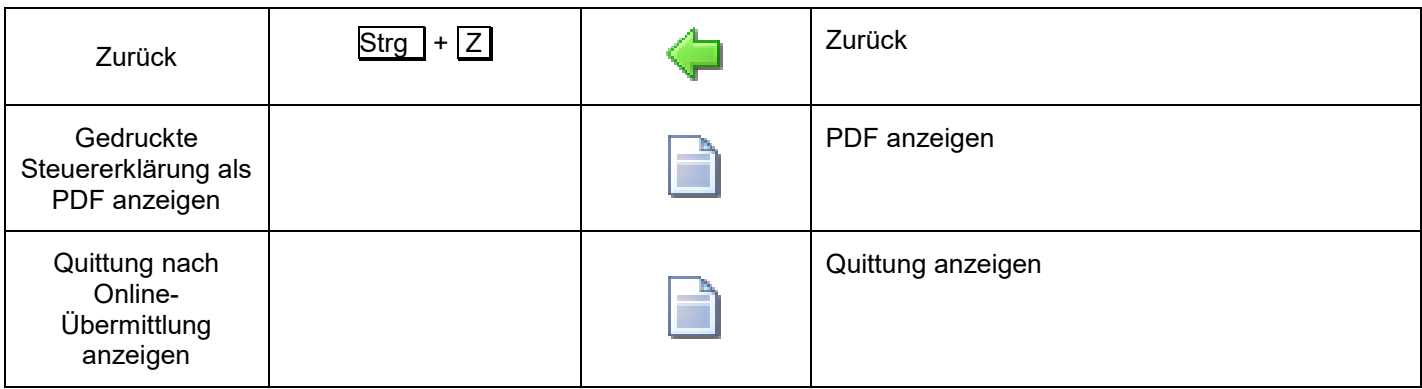

### **Menü FORMULARE**

In diesem Menü finden Sie sämtliche im Programm verfügbaren Formulare.

### **Menü STEUERBERECHNUNG**

Über den Menüpunkt **STEUERBERECHNUNG DURCHFÜHREN** kann die voraussichtliche Staats- und Gemeindesteuer und die direkte Bundessteuer errechnet werden (siehe Kapitel *[Steuern berechnen](#page-32-0)*).

# **Menü ZUSÄTZLICHE FUNKTIONEN**

Die zusätzlichen Funktionen können über den Menüpunkt **TREUHÄNDERFUNKTIONEN AKTIVIEREN** aktiviert werden.

- Vermögensvergleich durchführen
- Generelle Vertreter-Angaben
- Fristverlängerungen in Datei schreiben
- Steuererklärungsliste exportieren

### **Menü BEILAGEN**

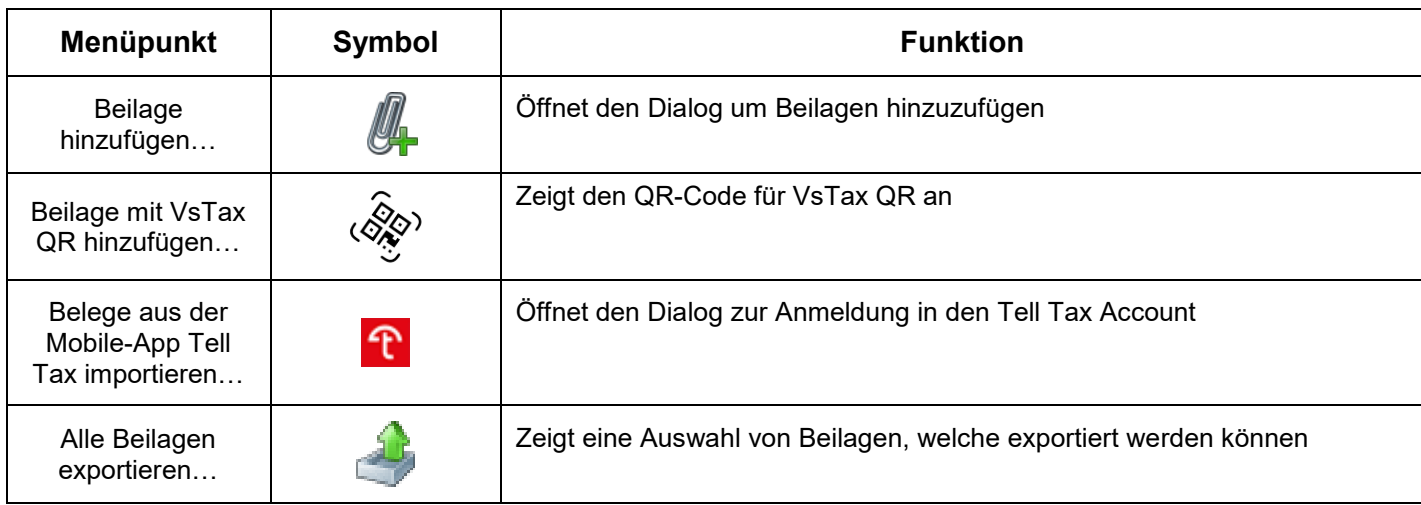

### **Menü EXTRAS**

Der Menüpunkt **OPTIONEN…** bietet die Möglichkeit, Standardeinstellungen zu verändern. Mehr Informationen dazu finden Sie im Kapitel *[Persönliche Einstellungen](#page-41-0)*.

Über den Menüpunkt **NACH PROGRAMM-AKTUALISIERUNGEN SUCHEN…** gelangt man zur automatischen Programmaktualisierung.

Mit dem Menüpunkt **REKAPITULATION** können Sie Ihr Einkommen mit den Vorjahreswerten vergleichen.

Über den Menüpunkt **TREUHÄNDERFUNKTIONEN AKTIVIEREN** können Vermögensvergleich durchgeführt und generelle Vertreter-Angaben gemacht werden. Zudem wird hier die Funktion der Fristverlängerung angeboten. (siehe Kapitel *[Zusätzliche Funktionen](#page-33-0)*).

Der Menüpunkt **STEUERERKLÄRUNG PRÜFEN** führt die Gesamtvalidierung durch (siehe Kapitel *Gesamtvalidierung*).

Der Menüpunkt **PERSÖNLICHE NOTIZEN** Öffnet das Formular für persönliche Notizen. Sind persönliche Notizen vorhanden, so wird dies mit einem Haken angezeigt. Diese Notizen werden weder ausgedruckt noch im 2D-Barcode oder bei der Online-Übermittlung weitergegeben.

### **Menü HILFE**

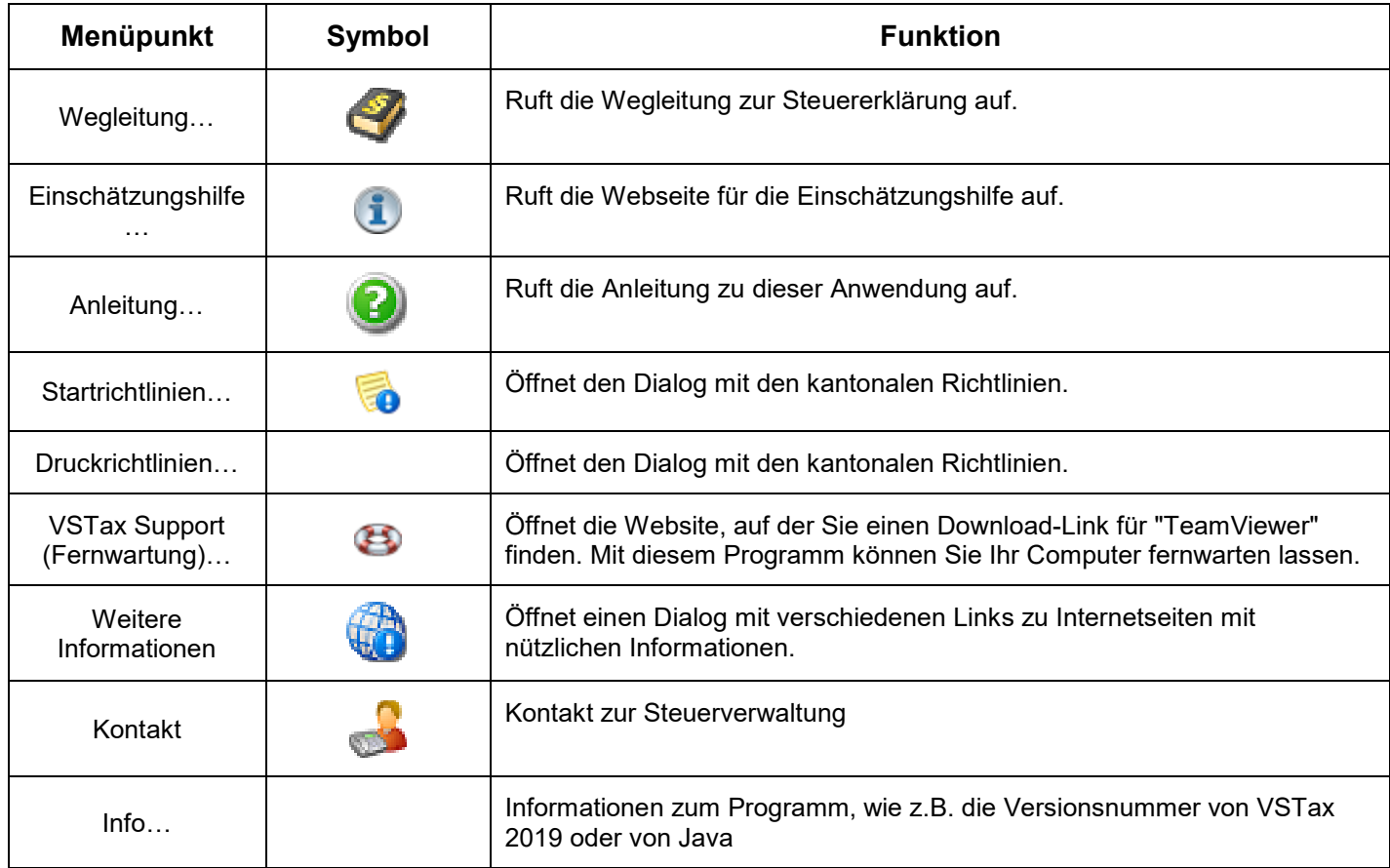

# **Formularbereich**

Im Formularbereich wird das gewählte Formular bzw. die gewählte Formularseite mit seinen Formularfeldern dargestellt. Steuererklärungs-Daten werden über die Formularfelder erfasst.

### **Auf ein anderes Formular wechseln**

Um Ihnen ein individuelles Vorgehen zu ermöglichen, können Sie auf verschiedene Arten zwischen den Formularen wechseln:

- Über das Menü **FORMULARE**
- Sie haben auch direkt von der Steuererklärung aus Zugriff auf das für eine bestimmte Ziffer erforderliche Hilfsformular. Zu diesen Hilfsformularen gelangen Sie mit der Schaltfläche **bei den Schalt dem Formular** bereits Daten vorhanden, so erscheint  $\breve{\Box}$  oder  $\heartsuit$ . Die Schaltflächen befinden sich meistens am rechten Rand

eines Formulars. Zum Ausgangsformular kehren Sie mit der Symbolleisten-Schaltfläche zurück.

Uber die Symbolleisten-Schaltflächen und

Von Detailformularen gelangen Sie jederzeit mit der Symbolleisten-Schaltfläche auf die 1. Seite der Steuererklärung zurück.

### **Auf eine andere Formularseite wechseln**

In mehrseitigen Formularen wechseln Sie mit den Symbolleisten-Schaltflächen Dund von Formularseite zu Formularseite.

Die Symbolleisten-Schaltflächen sind auch über das Menü ANSICHT erreichbar. Im Menu ANSICHT sind zudem die Symbole  $\begin{array}{|c|c|c|c|c|}\hline \textbf{1} & \textbf{2} & \textbf{3} & \textbf{4} & \textbf{5} \end{array}$  und  $\begin{array}{|c|c|c|c|c|}\hline \textbf{5} & \textbf{2} & \textbf{4} & \textbf{5} & \textbf{6} & \textbf{6} & \textbf{6} & \textbf{6} & \textbf{6} & \textbf{6} & \textbf{6} & \textbf{6} & \textbf{6} & \textbf{6} & \textbf{6} \end{array}$ 4

Tastenkombinationen (siehe Kapitel Menü ANSICHT) erreichbar.

### **Arten von Formularfeldern**

VSTax 2019 kennt verschiedene Arten von Eingabefeldern, welche sich farblich unterscheiden (zu den Farben siehe Kapitel *[Persönliche Einstellungen](#page-41-0)*):

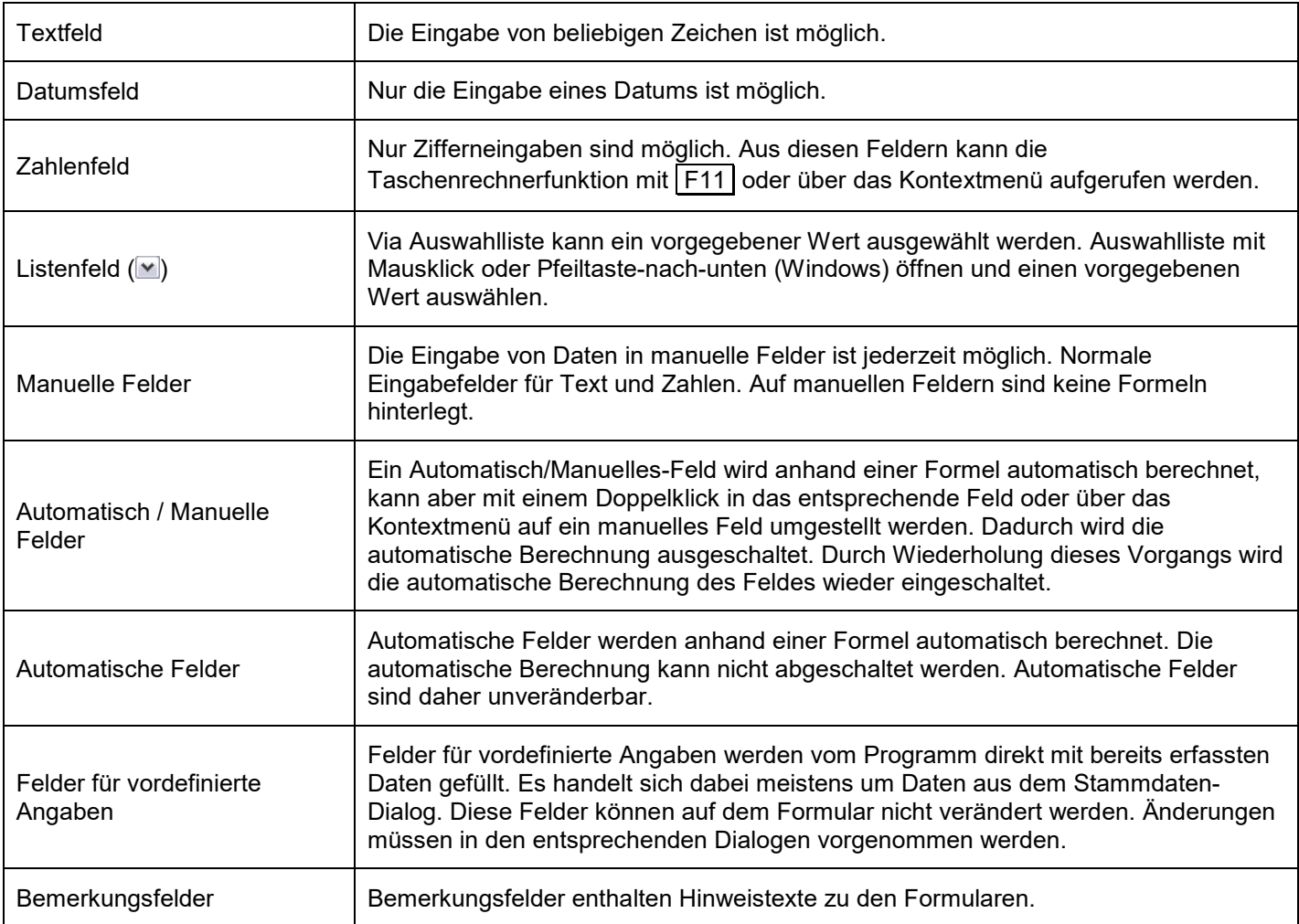

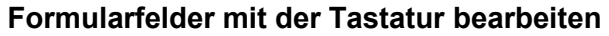

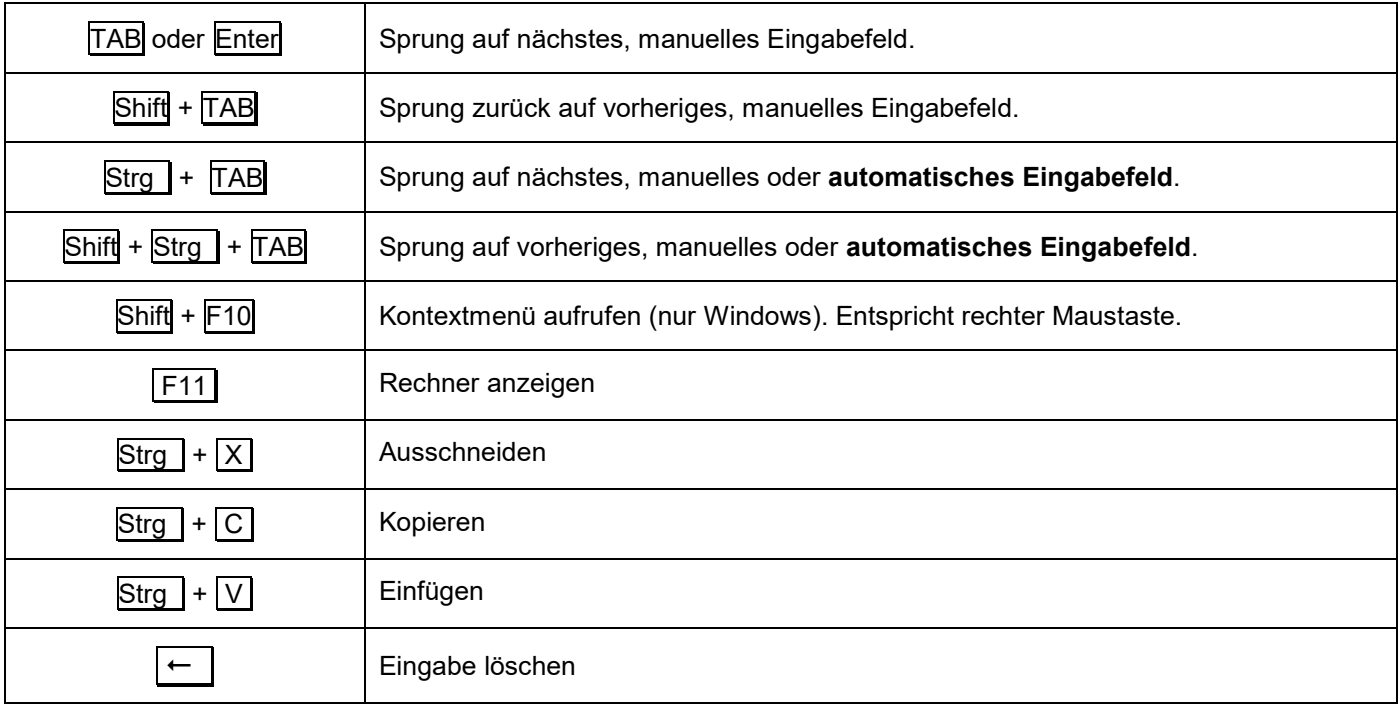

# **Navigationsbereich**

Auf der linken Seite wird der Navigationsbereich dargestellt. Hier sind alle Formulare aufgelistet. Sie können direkt auf ein Formular klicken, um zu den Eingabefeldern eines anderen Formulars zu gelangen.

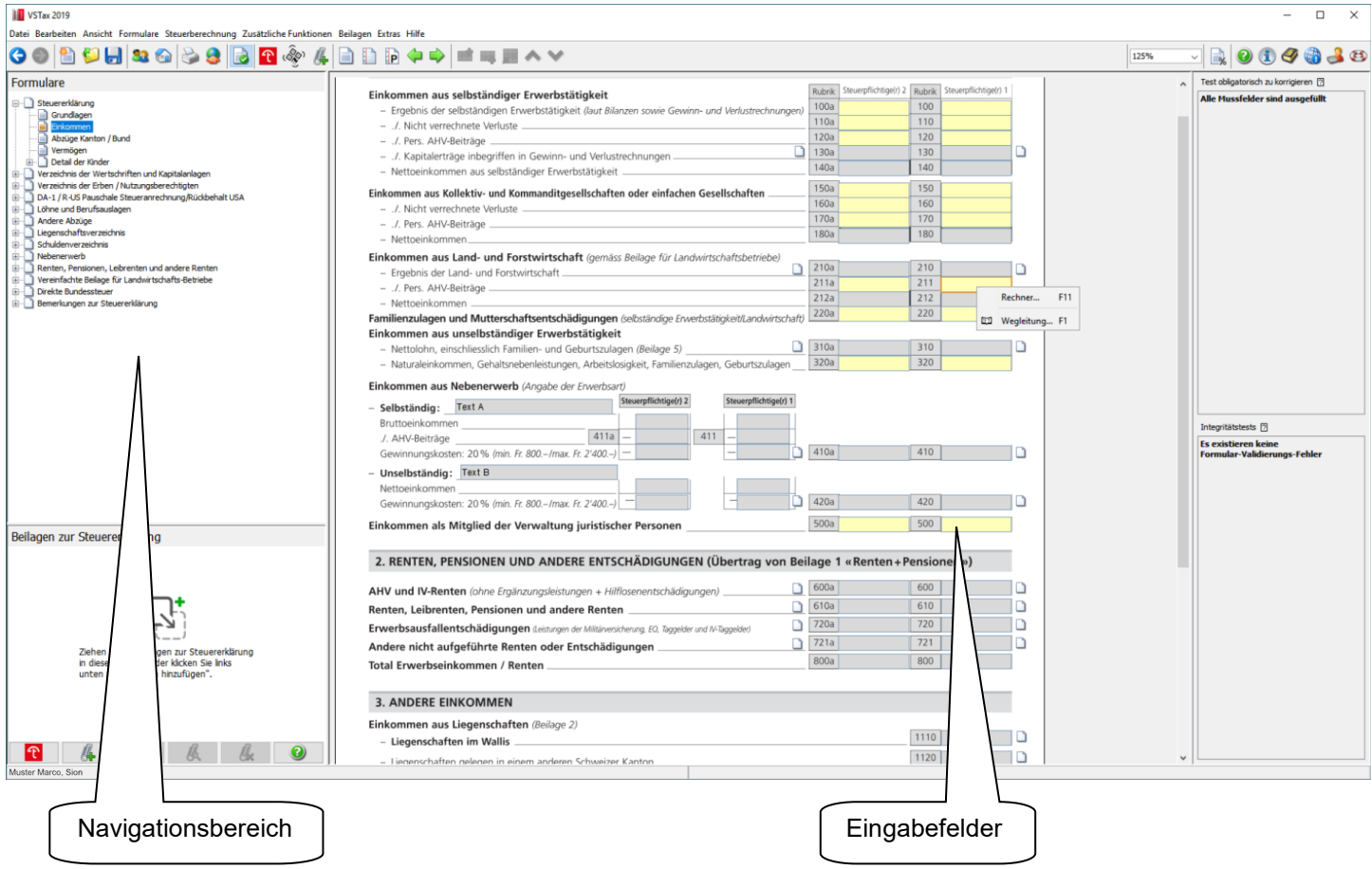

Folgende Symbole kennzeichnen die Status der Rubriken im Navigationsbereich:

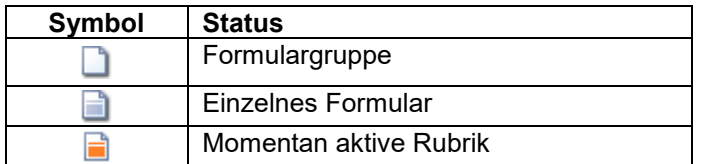

Navigationsbaum mit dem Ziffernblock aufklappen oder zuklappen

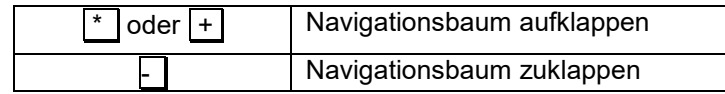

# **Beilagenverwaltungsbereich**

Im Beilagenverwaltungsbereich werden sämtliche Dokumente aufgelistet, welche Sie der Steuerklärung hinzugefügt haben.

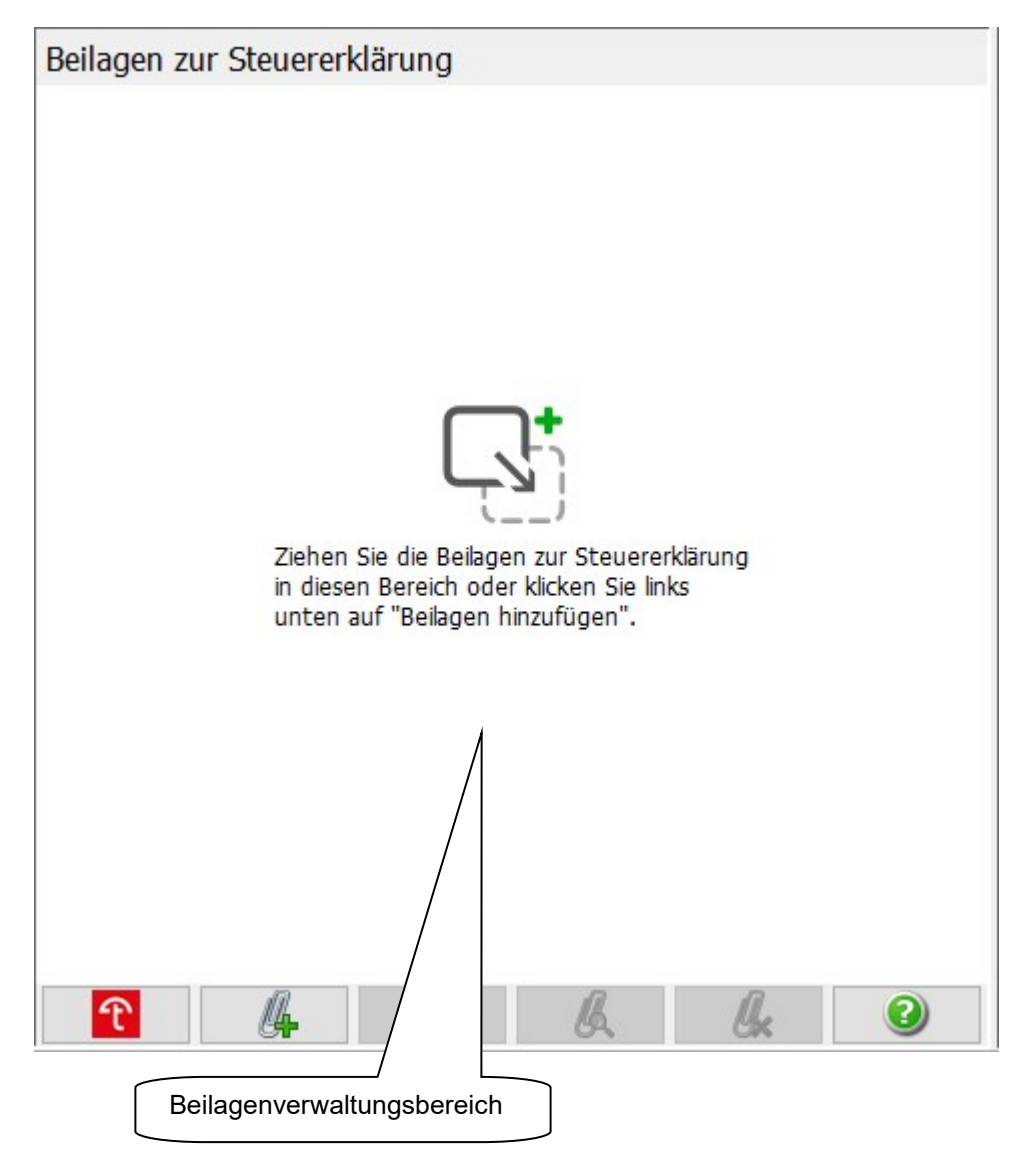

Folgende Symbole kennzeichnen die Status der Rubriken im Navigationsbereich:

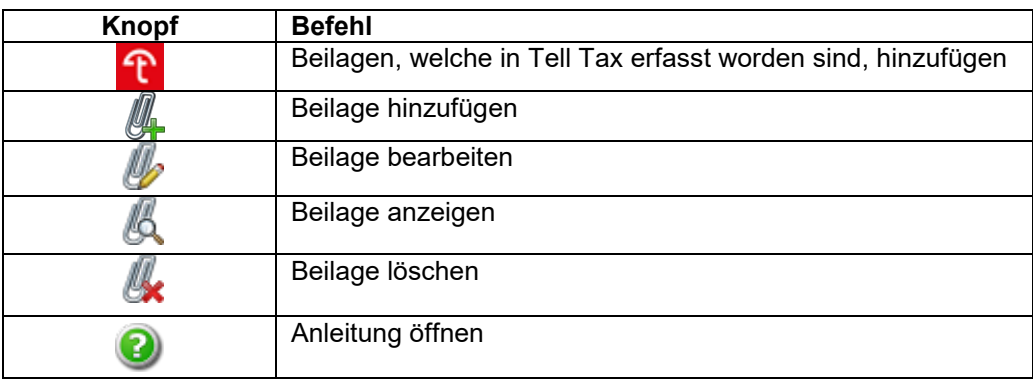

### **Beilage hinzufügen**

Als Beilagen können Dateien im Format .pdf, .jpg, .tif oder .png angehängt werden. Eine neue Beilage können Sie mittels

Knopf hinzufügen.

Zum Hinzufügen von Belegen können Sie ebenfalls die Drag & Drop Funktion benutzen. Öffnen Sie hierfür den Datei Explorer, aktivieren Sie den gewünschten Beleg den Sie hinzufügen möchten und verschieben Sie mit der Maus das Dokument in die Zone "Beilagen zur Steuererklärung". Bearbeiten Sie danach die noch fehlenden Angaben im Fenster "Beilagen hinzufügen".

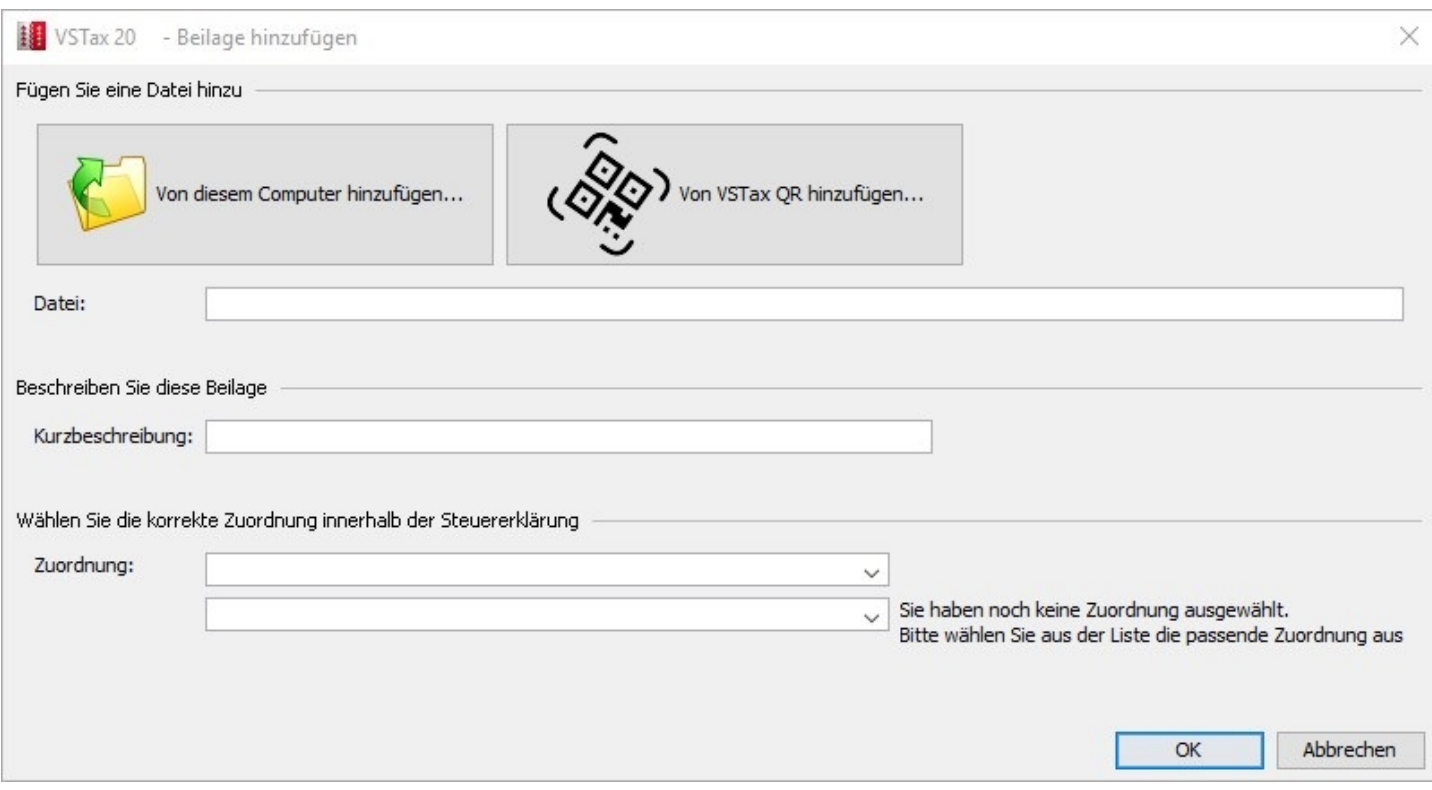

Im darauffolgenden Dialog **BEILAGE HINZUFÜGEN** haben Sie zwei Optionen. Entweder können Sie Beilagen **von diesem Computer hinzufügen** oder Sie wählen Beilagen **von VSTax QR hinzufügen**. Bei der ersten Option können Sie den Pfad der Beilage mithilfe des Dateien-Explorers festlegen. Bei der zweiten Option können Sie Beilagen mithilfe der Tell Tax App einen QR-Code einscannen und anschliessend die Beilage mit der Kamera des mobilen Gerätes direkt abfotografieren.

Geben Sie unter **Kurzbeschreibung** einen kurzen Text ein, der den Inhalt der Datei beschreibt.

Wählen Sie im Dropdown-Menü **Zuordnung** die passende Zuordnung innerhalb der Steuererklärung für Ihre Beilage aus. Wenn Sie alle Angaben zur Beilage gemacht haben, können Sie diese hinzufügen indem Sie auf **OK** drücken.

### **VsTax QR**

Mit VsTax QR können Sie Belege via der App "Tell Tax" hinzufügen. Um dies zu machen, öffnen Sie zuerst den QR-Code in VSTax. Anschliessend Öffnen Sie die Tell Tax App auf ihrem Smartphone. Nun gehen Sie auf die Sektion VsTax-QR (linkes Bild) und klicken auf das Plus in der Mitte. Es öffnet sich die Kamera, mit welcher Sie den QR-Code wie auf dem Bild zu sehen einscannen können (rechtes Bild).

Als nächstes können Sie Ihre Belege mit Ihrer Smartphone-Kamera fotografieren. Sobald Sie fertig sind, drücken Sie auf den OK-Knopf in VsTax. Die fotografierten Belege befinden sich nun als Datei im Steuerdeklarationsprogramm.

### **VSTAX QR**

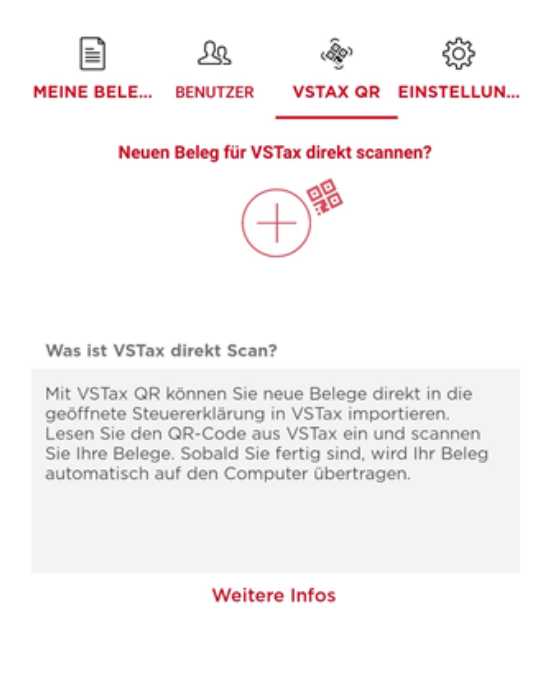

#### $\leftarrow$ **VSTAX QR**

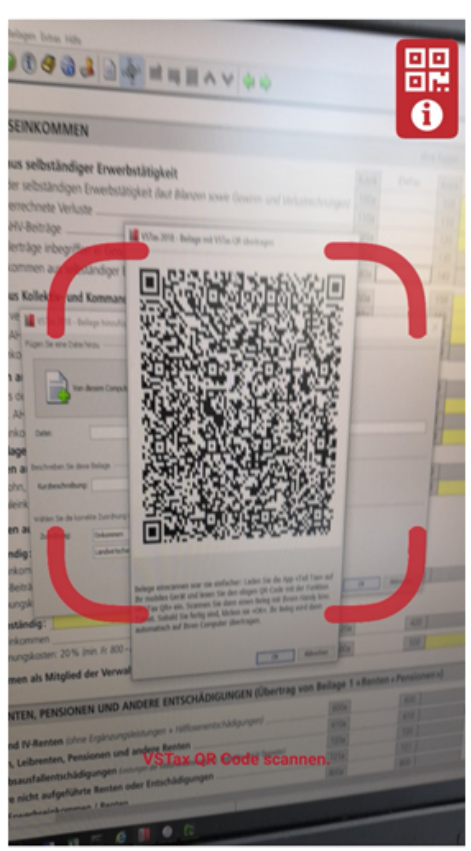

### **Beilage bearbeiten**

Eine bestehende Beilage können Sie bearbeiten, indem Sie diese auswählen und auf den Knopf & drücken. Nehmen Sie im Dialog **BEILAGE BEARBEITEN** die von Ihnen gewünschten Veränderungen vor und klicken Sie danach auf **OK,** um diese zu übernehmen.

### **Beilage anzeigen**

Eine bestehende Beilage können Sie ansehen, indem Sie diese auswählen auf den Knopf & drücken. Die Beilage wird in dem von Ihnen definierten Editor (Zum Beispiel Adobe-Reader) zur Ansicht geöffnet.

### **Beilage löschen**

Eine bestehende Beilage können Sie löschen, indem Sie die zu löschende Beilage auswählen und auf den Knopf

drücken. Sie werden um eine Bestätigung der Löschung gebeten, um die Beilage definitiv zu entfernen, antworten Sie mit **JA**.

# **Arbeiten mit Tabellenerfassungen**

ſ

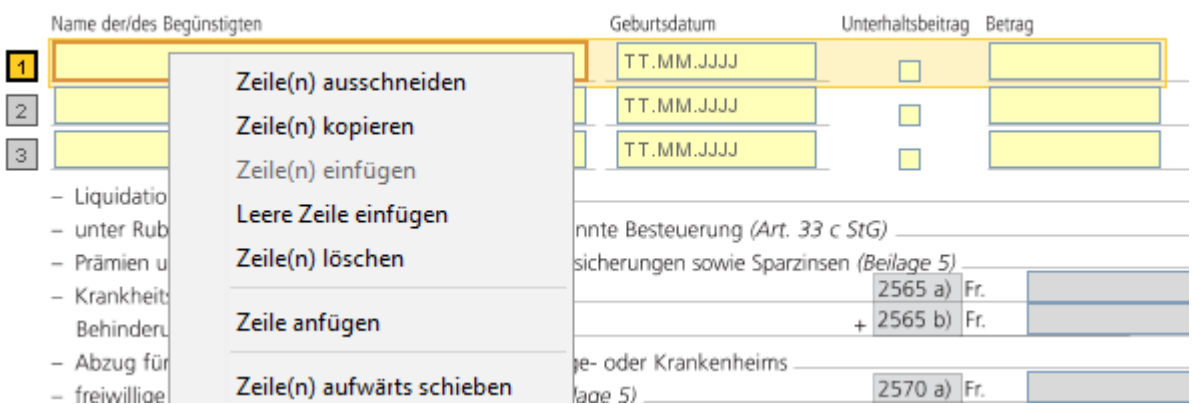

Die Tabellen können direkt auf den Formularen erfasst werden. Die Scrollbar wird bei Bedarf automatisch angezeigt.

Die Tabellenzeilen können nicht nur in der gleichen Tabelle kopiert und eingefügt werden, sondern auch in einer anderen Tabelle oder gar in einem anderen Programm wie z. B. Microsoft Excel.

In der Symbolleiste gibt es zusätzlich fünf Knöpfe, die Ihnen in den Tabellenerfassungen als Unterstützung zur Verfügung stehen. Diese fünf Knöpfe werden automatisch aktiv, wenn Sie sich in einer Tabelle befinden.

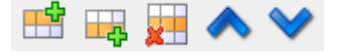

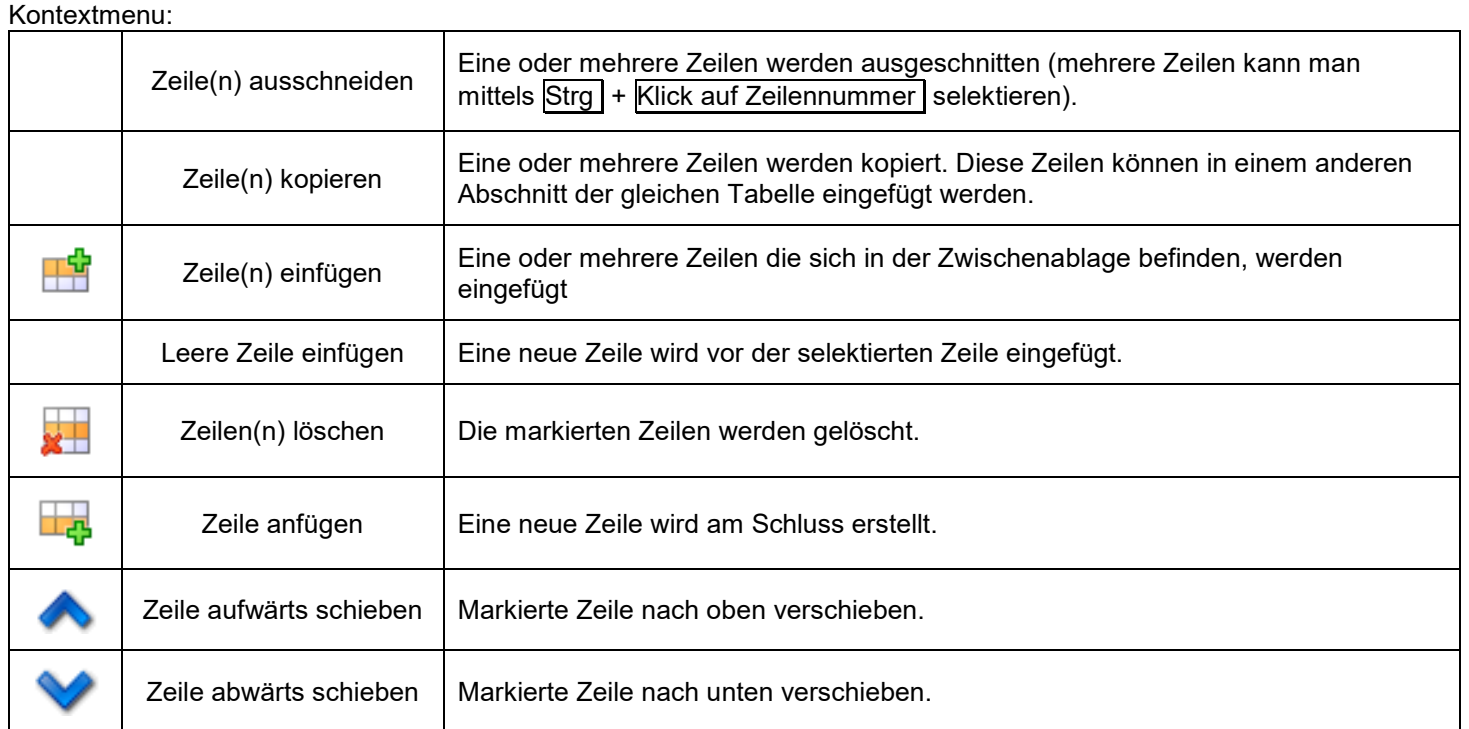

# **Gesamtvalidierung**

Mit der Gesamtvalidierung wird überprüft, ob alle Pflichtfelder ausgefüllt sind und ob die Eingaben auf den Formularen korrekt erfolgt sind. Die Gesamtvalidierung wird immer vor dem Drucken ausgeführt. Ist die Gesamtvalidierung nicht korrekt, wird eine Infobox aufgerufen.

Die Gesamtvalidierung kann auch während der Datenerfassung eingeschaltet werden.

- Über den Menüpunkt **EXTRAS – STEUERERKLÄRUNG PRÜFEN** oder
- durch die Schaltfläche

Ebenso kann man die Gesamtvalidierung wieder ausschalten.

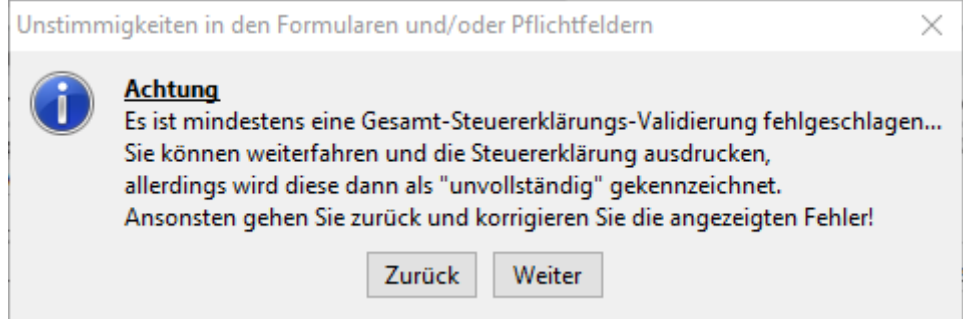

Mit WEITER können Sie den Druckvorgang fortsetzten. Die Formulare werden mit "unvollständig" gekennzeichnet, was bedeutet, dass Sie diese Formulare nicht einreichen dürfen.

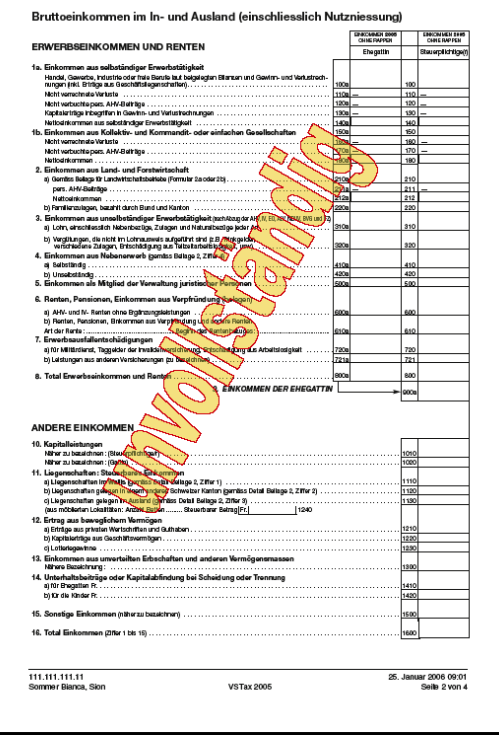

Mit **ZURÜCK** gelangen Sie wieder in die Formulare und können die Unstimmigkeiten beheben. Sie sehen nun unten im Programmfenster einen Abschnitt "Unstimmigkeiten in den Formularen und/oder Pflichtfeldern".

### Anleitung VSTax 2019

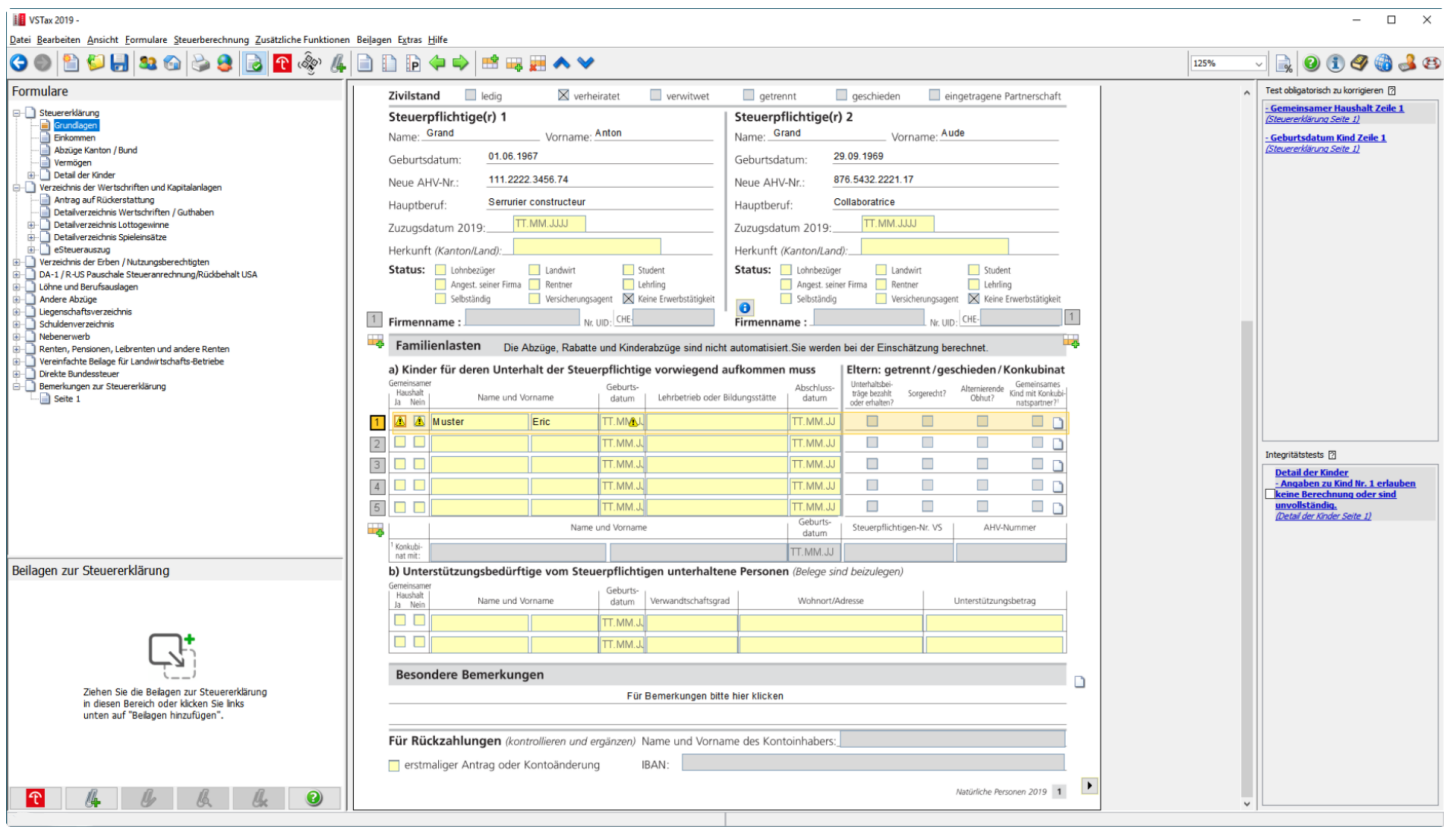

#### **Fehler in Formularen**

Alle nicht eingehaltenen Regeln werden mit einer Kurzinformation angezeigt. Pro nicht eingehaltene Regel können Sie mit einer Checkbox wählen, ob Sie diese Regel trotzdem als eingehalten betrachten. Bei einem Klick auf die Meldung erscheint eine Detailbeschreibung der Fehlermeldung. Wenn Sie auf die entsprechenden Felder gelangen möchten, so können Sie dies mit einem Klick auf die gewünschte Ziffer im Validierungsbereich.

#### **Leere Pflichtfelder**

Alle nicht ausgefüllten Pflichtfelder werden unten rechts angezeigt mit dem Hinweis, auf welchem Formular sich diese befinden. Diese Felder müssen zwingend ausgefüllt werden, damit die Steuererklärung definitiv ausgedruckt werden kann. Mit einem Klick auf die Meldung gelangen Sie zu dem gewünschten Feld, das den Fehler auslöste.

# **Datenübernahme aus dem Vorjahr**

Damit eine Steuererklärung aus dem Vorjahr übernommen werden kann, drücken Sie im Startdialog den Knopf **STEUERERKLÄRUNG ERSTELLEN MIT DATENÜBERNAHME AUS DEM VORJAHR** und wählen Sie anschliessend die von Ihnen gewünschte Datei aus.

Es können auch mehrere Steuererklärungen gleichzeitig übernommen werden. Markieren Sie dazu eine Datei und drücken Sie die Strg Taste während Sie per Mausklick weitere Dateien markieren.

Mit **Übernehmen** werden die Daten aus dem Vorjahr in die VSTax 2019 übernommen

# **Eine neue Steuererklärung erfassen**

#### **Stammdaten-Dialog**

Zu Beginn der Erfassung einer neuen Steuererklärung wird der Stammdaten-Dialog geöffnet. Um den Dialog mit der Schaltfläche **WEITER** verlassen zu können, müssen folgende Felder zwingend erfasst werden:

Name, Vorname, Ort, Geburtsdatum, AHV-Nummer, **Steuerpflichtigen-Nummer**, Dossier-Nummer, Zivilstand, Konkubinat (ausser bei Verheirateten) Steuergemeinde und Beiträge an Säule2.

Bei verheirateten Steuerpflichtigen sind folgende Felder für die Ehefrau auszufüllen:

Name, Mädchenname, Vorname, Geburtsdatum, AHV-Nummer, Beiträge an Säule 2 und Mitarbeit im eigenen Betrieb.

Das Feld Sachbearbeiter wird nur aktiv, wenn die Treuhanfunktion eingeschaltet ist.

Es ist empfehlenswert, die Stammdaten möglichst vollständig zu erfassen, da diese automatisch in die entsprechenden Formularpositionen übertragen werden.

Der Stammdaten-Dialog kann jederzeit über die Schaltfläche oder über den Menüpunkt **BEARBEITEN - PERSONALIEN** aufgerufen werden.

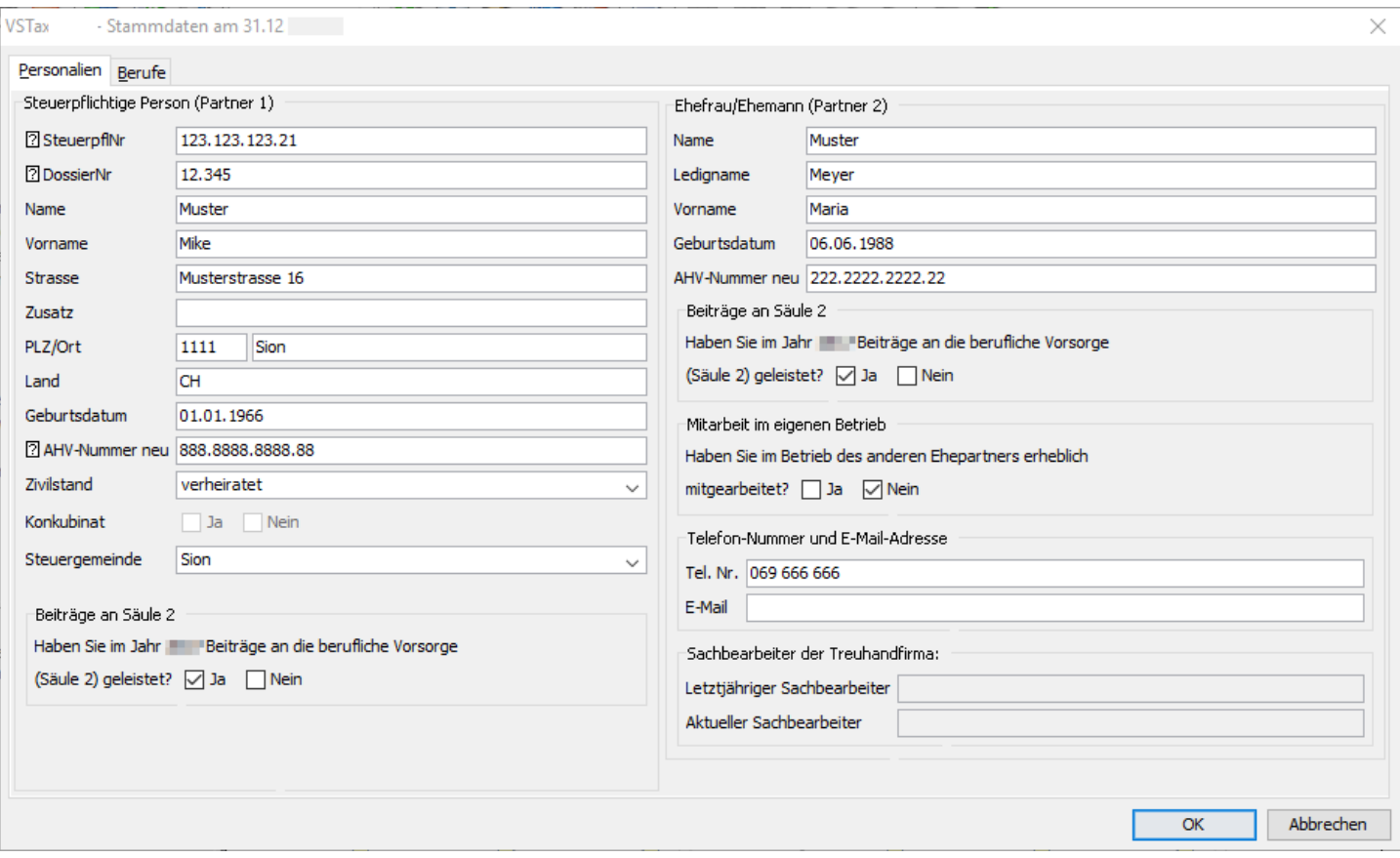

# **Bestehende Steuererklärung öffnen**

Eine bestehende Steuererklärung kann über verschiedene Wege geöffnet werden:

- über den Startdialog;
- über den Menüpunkt **DATEI ÖFFNEN**: Anschliessend muss eine bestehende Steuererklärungs-Datei ausgewählt werden;
- über das Menü **DATEI**: Am Ende des Menüs werden die zuletzt benutzten Steuererklärungen aufgelistet.
- Falls Sie mit dem Betriebssystem Windows arbeiten, können Sie im Windows Explorer die Datei mit Programm über einen Doppelklick öffnen.

# <span id="page-22-0"></span>**Steuererklärung speichern**

Jede Steuererklärung wird als einzelne Datei (mit der Dateiendung \*.vstax19) auf dem Computer gespeichert.

Sie können jederzeit über den Menüpunkt **DATEI – SPEICHERN** Ihre Änderungen in der aktuellen Steuererklärung speichern.

Die Datei wird alle 10 Minuten als Wiederherstellungsdateiautomatisch gespeichert. Falls Sie eine andere Zeitdauer wünschen, können Sie diese über Extras/ Optionen neu einstellen. Wenn Sie die Steuererklärung z. B auf Grund eines Stromunterbruchs nicht mehr speichern können, so haben Sie beim nächsten öffnen des Programms die Möglichkeit die Steuererklärung mit der Wiedererstellungsdatei in den aktuellen Stand zu setzten.

Falls Sie eine neue Steuererklärung erfassen, werden Sie spätestens beim Beenden des Programms, oder vor dem Ausdruck der Steuererklärung aufgefordert, die erfassten Daten zu speichern.

Bei einer neuen Steuererklärung werden Sie aufgefordert, einen neuen Dateinamen anzugeben. VSTax 2019 schlägt Ihnen folgenden Dateinamen vor: *Name Vorname, Ort*.*vstax19*. Zusätzlich kann noch der Speicherort angegeben werden.

Von VSTax 2019 wird folgender Speicherort vorgeschlagen:

Windows: C:\Dokumente und Einstellungen\*[Benutzername]*\Eigene Dateien\VSTAX\VSTax2019 Mac/Linux: *[Home-Verzeichnis]*/Dokumente/VSTAX/VSTax 2019

Mit dem Menüpunkt **DATEI - SPEICHERN UNTER…** wird Ihre Steuererklärung unter einem neuen Dateinamen gespeichert. Der Dateiname kann ebenfalls frei gewählt werden.

Der Dateiname ist in der Titelleiste des Programms ersichtlich.

# **Steuererklärung löschen**

Eine bestehende Steuererklärung kann über verschiedene Wege gelöscht werden:

- Über den Startdialog: Anschliessend muss eine bestehende Steuererklärungs-Datei ausgewählt werden.
- Über den Datei-Explorer (Windows) oder Finder (Mac)

Es wird empfohlen, die Steuererklärung immer über den Startdialog zu löschen.

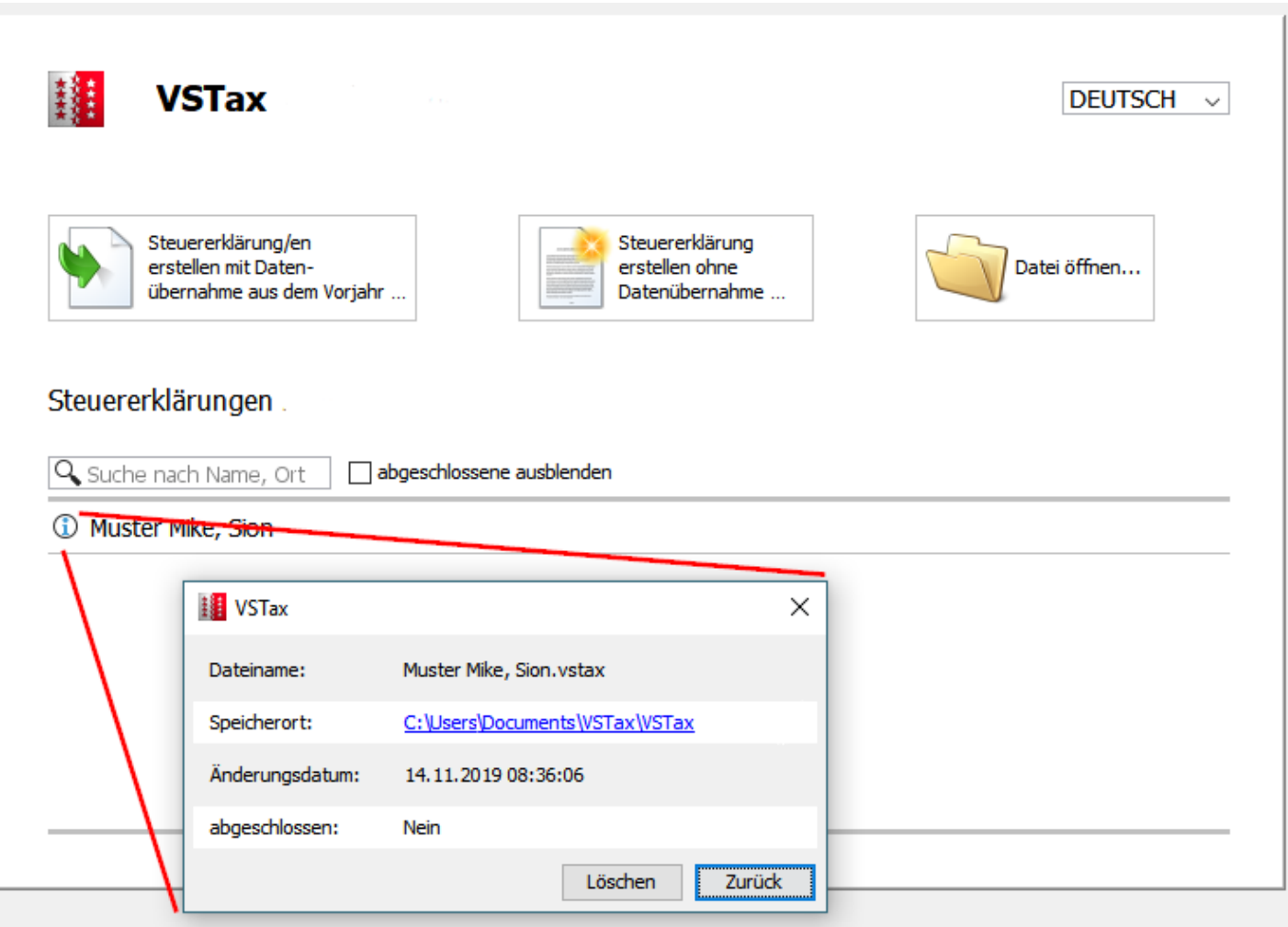

# <span id="page-24-0"></span>**Steuererklärung drucken**

Die Formulare können wie folgt ausgedruckt werden:

- Entweder über einen Mausklick auf die Schaltfläche
- über den Menüpunkt **DATEI – DRUCKEN…**

Falls Daten seit der letzten Speicherung verändert wurden, werden Sie aufgefordert, die Daten zu speichern. Nachdem die Daten gespeichert wurden, wird eine Gesamtvalidierung durchgeführt. Ist die Gesamtvalidierung erfolgreich durchgelaufen, öffnet sich der Druckdialog und Sie können die zu druckenden Formulare auswählen Wurden bei der Gesamtvalidierung Unstimmigkeiten gefunden, werden Sie mit einer Informationsbox darauf aufmerksam gemacht (siehe Kapitel *Gesamtvalidierung*).

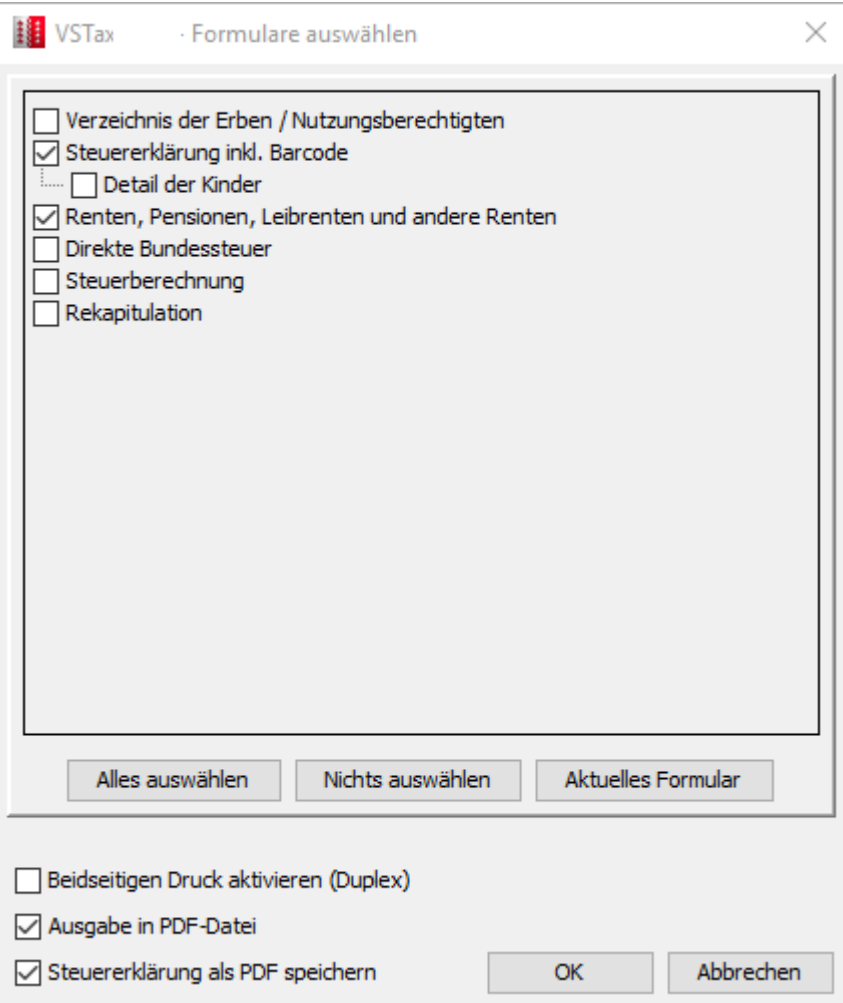

Die zu druckenden Formulare werden mit die entsprechenden Kontrollfelder markiert. Es werden immer alle Formulare angezeigt. Die Selektion kann zusätzlich mit den Schaltflächen **ALLES AUSWÄHLEN**, **NICHTS AUSWÄHLEN** oder **AKTUELLES FORMULAR** beeinflusst werden.

Mit dem Kontrollfeld **AUSGABE IN PDF-DATEI** wird eine PDF-Datei mit den gewählten Formularen erstellt. Nach der Erstellung der PDF-Datei wird diese angezeigt und kann unter einem gewünschten Dateinamen gespeichert werden.

Die PDF-Datei wird mit Hilfe eines Programmes geöffnet, welches PDF-Dateien anzeigen und drucken kann. VSTax 2019 findet normalerweise automatisch ein solches auf Ihrem Rechner installiertes Programm (z.B. *Acrobat Reader*). Wird die PDF-Datei nicht angezeigt, so kann einer der folgenden Fehler vorliegen:

- Es ist kein Programm installiert, welches PDF-Dateien anzeigen kann. Lösung: Installieren Sie ein solches Programm.
- Es ist zwar ein Programm zum Anzeigen von PDF-Dateien installiert, VSTax 2019 kann aber das Programm nicht automatisch finden. Lösung: siehe Kapitel *[Persönliche Einstellungen.](#page-41-0)*
- **Achtung:** Unter Mac kann das Kontrollfeld **AUSGABE IN PDF-DATEI** nicht deselektiert werden, da der Druck von Formularen ausschliesslich über eine PDF-Datei erfolgt.

Über das Kontrollfeld **STEUERERKLÄRUNG ALS PDF SPEICHERN** haben Sie die Möglichkeit gleichzeitig die gesamte Steuererklärung als PDF zu speichern. Dabei werden immer sämtliche Formulare ins PDF gedruckt unabhängig davon welche Formulare Sie unter ( ) zum Druck ausgewählt haben. Das PDF wird im gleichen Ordner und unter dem gleichen Dateinamen gespeichert wie die Steuererklärung.

Mit dem Kontrollfeld **BEIDSEITIGEN DRUCK AKTIVIEREN (DUPLEX)** haben Sie die Möglichkeit mit einem Duplexdrucker die Steuererklärung beidseitig zu drucken.

# **Steuererklärung einreichen**

Damit die fertig ausgefüllte Steuererklärung vom Steueramt akzeptiert wird, verfahren Sie bitte wie folgt:

- Versehen Sie Beiblätter, welche nicht aus VSTax 2019 stammen, mit Ihrem Namen und Ihrer Steuerpflichten-Nummer. Die Steuerpflichtigen-Nummer befindet sich auf Seite 1 Ihrer Original-Steuererklärung.
- **Wichtig:** Damit die Steuererklärung vom Steueramt akzeptiert wird, müssen alle Formulare miteinander ausgedruckt werden.
- Datieren und unterschreiben Sie das Barcodeblatt und das Wertschriftenverzeichnis an den dafür vorgesehenen Stellen.

Entsprechen die eingereichten PC-Formulare nicht den genannten Anforderungen, werden die Gemeindesteuerämter diese Formulare zurückweisen. Sie werden gleichzeitig aufgefordert, ausgefüllte amtliche Originalformulare oder PC-Formulare einzureichen, die den genannten Anforderungen genügen.

Die Gemeindesteuerämter danken Ihnen für die Berücksichtigung dieser Punkte.

#### **Information zum Barcode**

Der Barcode dient dazu, die Daten Ihrer Steuererklärung automatisiert zu erfassen und damit die Durchlaufzeiten Ihrer Steuererklärung und die Rückerstattung Ihres Verrechnungssteuerguthabens zu verkürzen. Die Sicherheit Ihrer Daten und der Datenschutz sind voll gewährleistet. Auf dem Barcode befinden sich ausschliesslich jene Daten, die Sie im Steuererklärungsprogramm VSTax 2019 erfasst haben.

# **Steuererklärung übermitteln**

Neu besteht die Möglichkeit, die Steuererklärung via Internet direkt an die Steuerverwaltung zu übermitteln:

- Entweder über einen Mausklick auf die Schaltfläche
- über den Menüpunkt **DATEI – ONLINE-ÜBERMITTLUNG…**

#### **Die Übermittlung erfolgt per SSL verschlüsselt an den Server der Steuerverwaltung. Ihre Daten sind auf diese Weise jederzeit von der Einsicht durch Dritte sicher geschützt.**

Falls Daten seit der letzten Speicherung verändert wurden, werden Sie aufgefordert, die Daten zu speichern. Nachdem die Daten gespeichert wurden, wird eine Gesamtvalidierung durchgeführt. Ist die Gesamtvalidierung erfolgreich durchgelaufen, öffnet sich der Übermittlungsdialog und Sie müssen folgende 3 Schritte durchgehen. Wurden bei der Gesamtvalidierung Unstimmigkeiten gefunden, werden Sie mit einer Informationsbox darauf aufmerksam gemacht (siehe Kapitel *Gesamtvalidierung*).

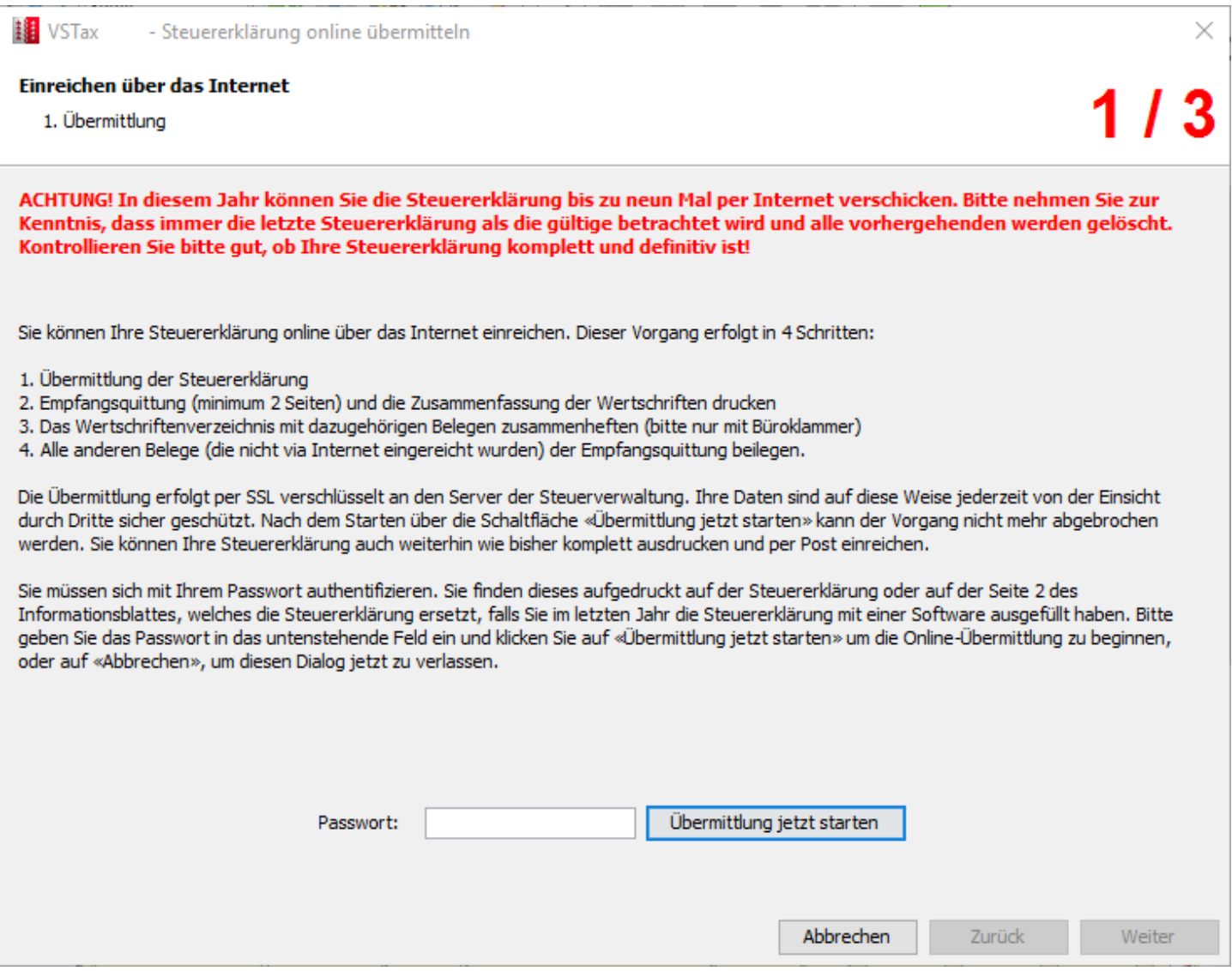

1. Schritt

Geben Sie das auf Ihrer Steuererklärung aufgedruckte Passwort in das dafür vorgesehene Feld ein und klicken Sie auf den Button **ÜBERMITTLUNG JETZT STARTEN.**

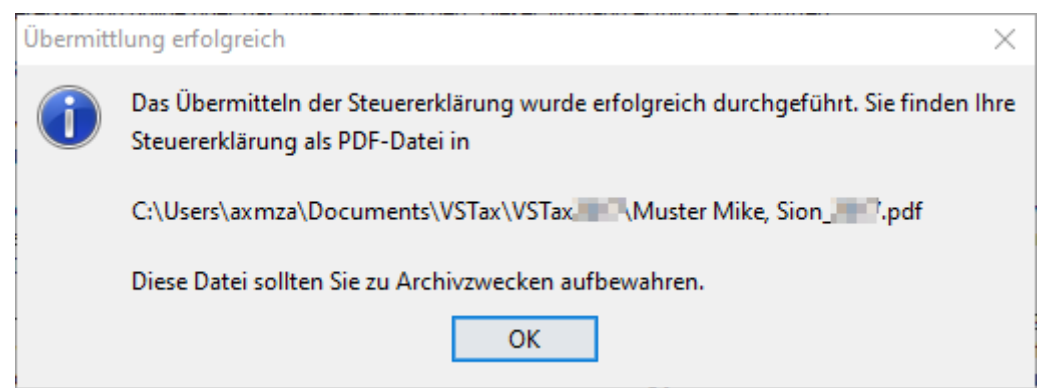

Wenn diese Meldung erscheint, war das Übermitteln erfolgreich und gleichzeitig wurde eine Kopie der Steuererklärung im pdf-Format in das angezeigte Verzeichnis erstellt.

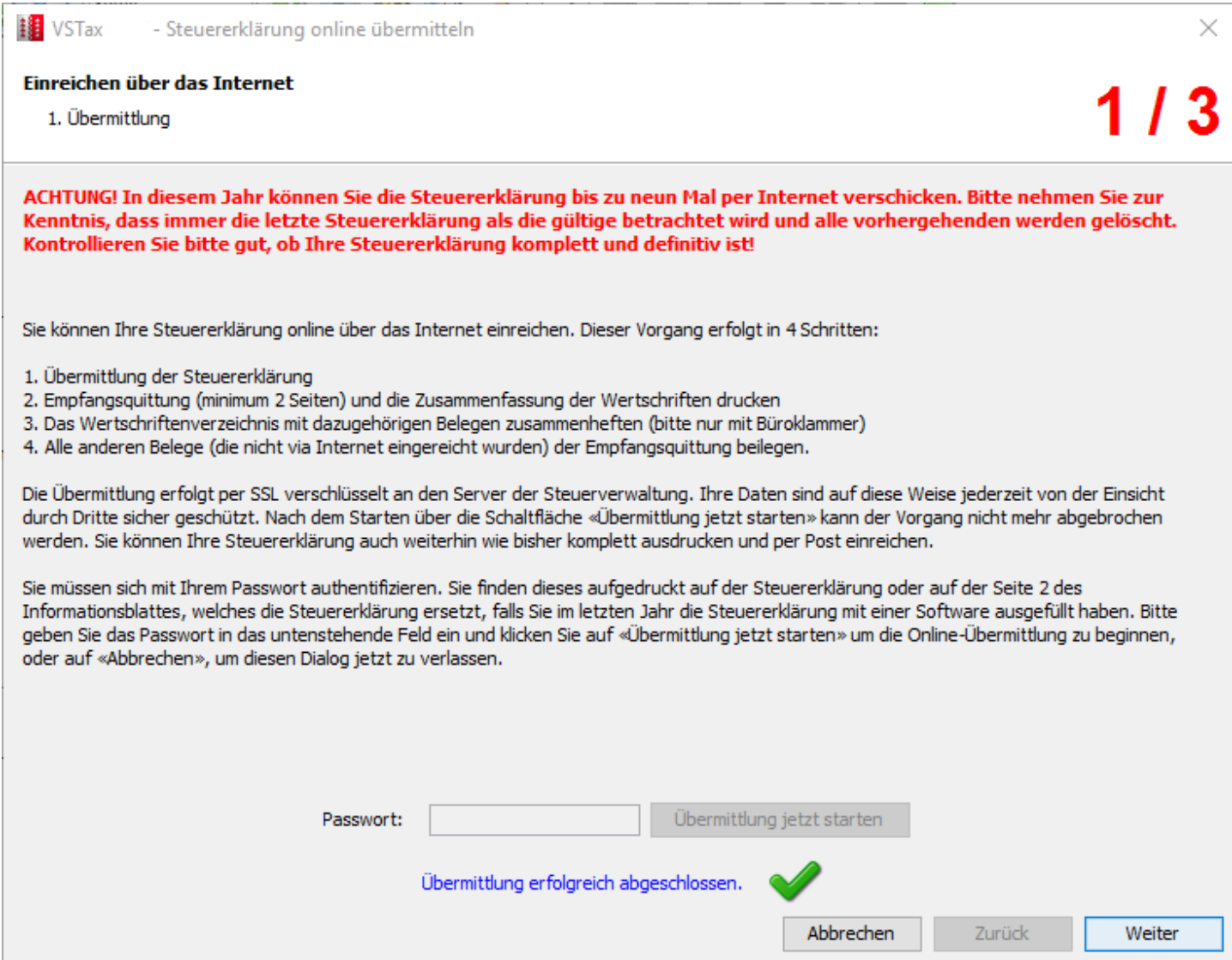

Somit können Sie mit **WEITER** zum nächsten Schritt.

Falls die Übermittlung nicht funktionieren sollte, können folgende Meldungen auftreten:

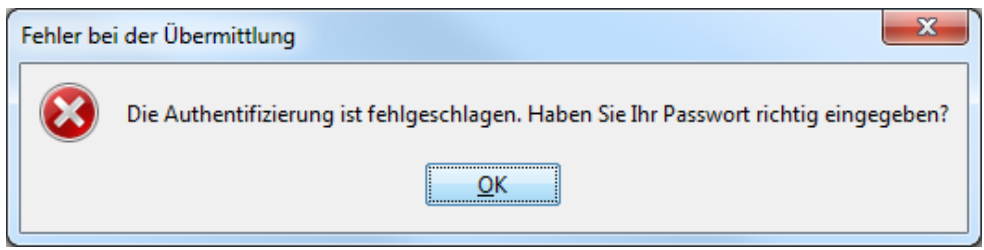

Klicken Sie auf **OK** und geben Sie das Passwort erneut ein.

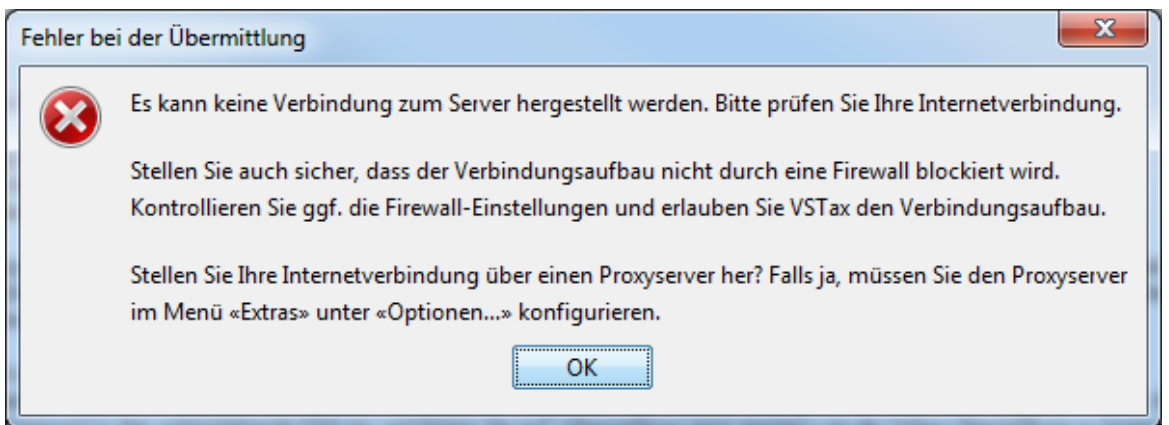

Erscheint diese Meldung, so stellen Sie sicher dass Sie eine Verbindung zum Internet haben oder diese nicht durch eine Firewall geschützt ist. Überprüfen Sie des Weiteren noch unter **EXTRAS – OPTIONEN** die Proxy-Einstellung.

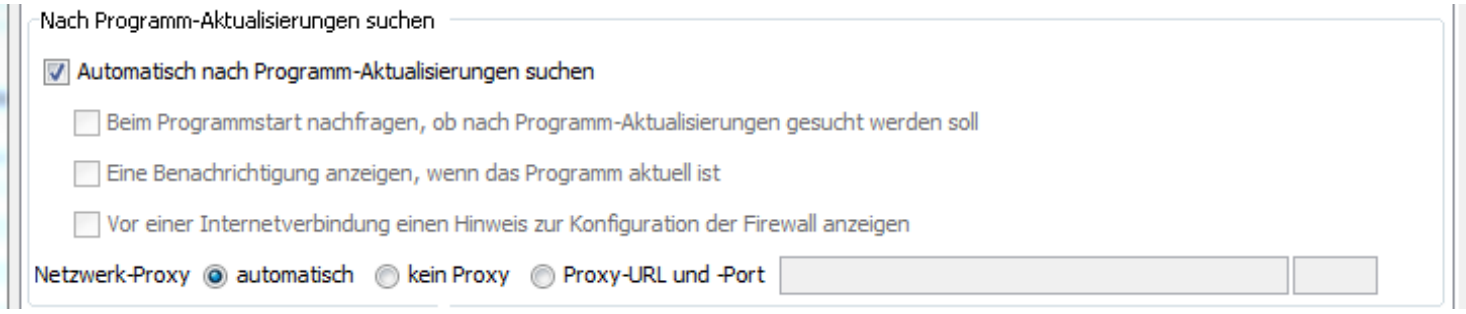

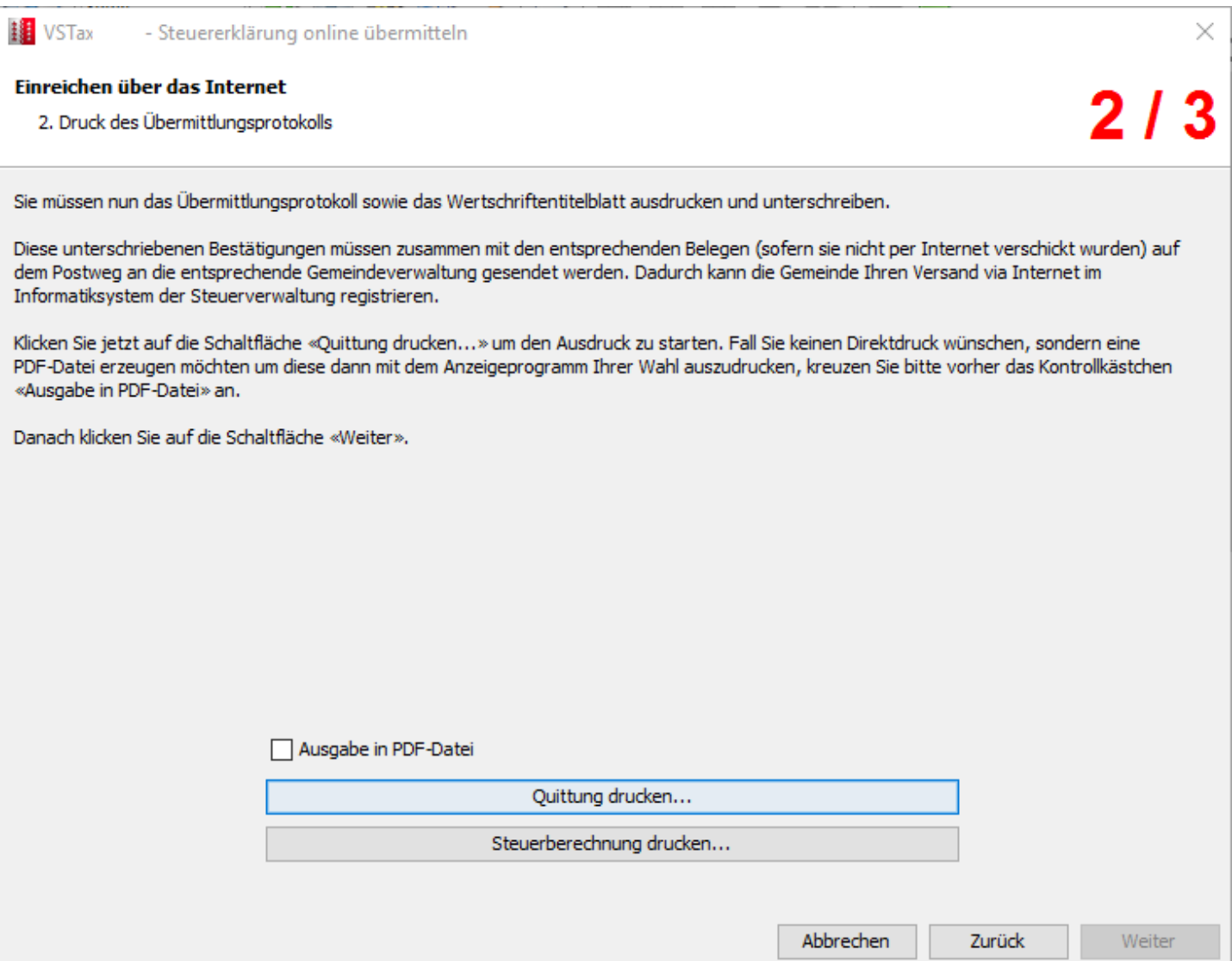

2. Schritt

Jetzt müssen Sie das Übermittlungsprotokoll entweder direkt oder als pdf drucken. Das Protokoll müssen Sie unterschreiben und mit den restlichen Belegen per Post an die Gemeindeverwaltung senden. Sobald das Protokoll gedruckt ist, können Sie mit **WEITER** zum letzten Schritt.

**II** VSTax - Steuererklärung online übermitteln

#### Einreichen über das Internet

3. Abschliessen

 $\times$ 

Herzlichen Glückwunsch!

Die Übermittlung Ihrer Steuererklärung ist nun abgeschlossen. Mit einem Klick auf die Schaltfläche «Fertigstellen» beenden Sie diesen Dialog.

Falls Sie einen Fehler in Ihrer Steuererklärung bemerkt haben, oder falls Sie etwas hinzufügen möchten, können Sie die Korrekturen im VSTax vornehmen. Danach versenden Sie erneut Ihre Steuererklärung. In diesem Jahr erlaubt Ihnen VSTax bis zu neun Mal das Versenden der Steuererklärung an die Kantonale Steuerverwaltung. Sobald Sie jedoch die Quittung zusammen mit den Belegen bei der Gemeinde abgegeben haben, ist ein erneuter Versand nicht mehr möglich.

Falls Sie die Quittung später erneut drucken möchten, wählen Sie im Menü «Datei» von VSTax erneut die Funktion «Online-Übermittlung...».

Klicken Sie auf die Schaltfläche «Fertigstellen» um diesen Assistenten jetzt zu beenden.

Vielen Dank, dass Sie VSTax zum Ausfüllen und Versenden Ihrer Steuererklärung verwendet haben.

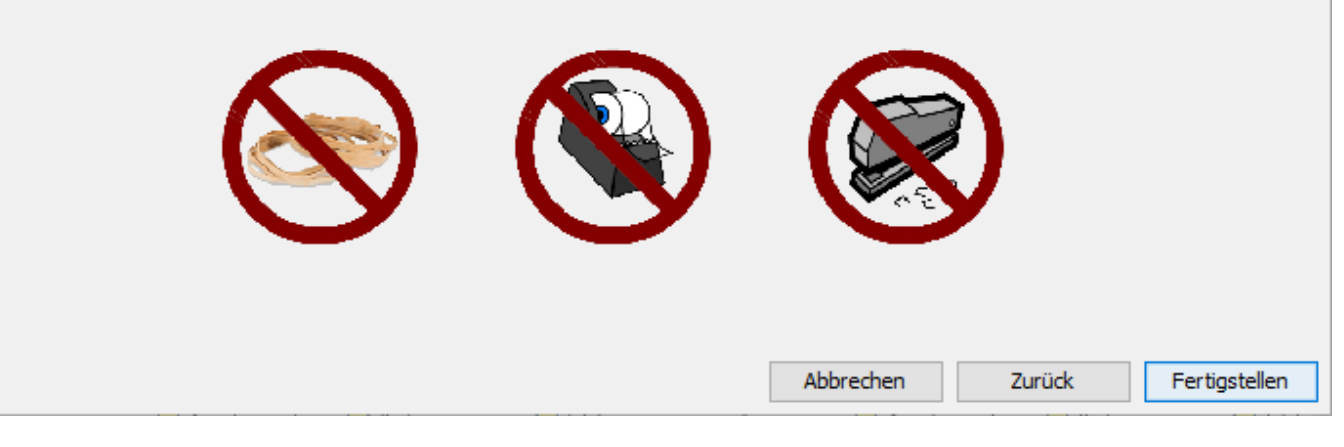

3. Schritt

Der Übermittlungsvorgang ist beendet und Sie können diesen mit **FERTIGSTELLEN** abschliessen.

Sie haben die Möglichkeit das Übermittlungsprotokoll oder die Steuererklärung über Mausklick der Schaltfläche

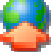

für Ihre Unterlagen nochmals zu drucken.

# <span id="page-32-0"></span>**Steuern berechnen**

#### **Was muss ich nun an Steuern bezahlen?**

Über den Menüpunkt **STEUERBERECHNUNG – STEUERBERECHNUNG DURCHFÜHREN** kann die zu bezahlende Staats- und Gemeindesteuer und die direkte Bundessteuer berechnet werden. Allfällig zu bezahlende Feuerwehrsteuern sind in dieser Berechnung noch nicht enthalten.

Die angezeigte Steuerberechnung können Sie für Ihre Akten ausdrucken. Korrekturen an der Steuererklärung durch Ihr Steueramt bleiben vorbehalten.

# **Daten sichern**

Die Steuererklärungs-Dateien können vom Speicherort in ein Sicherungsverzeichnis oder auf einen externen Datenträger (z.B. CD) kopiert bzw. gebrannt werden.

Die Steuererklärungs-Dateien befinden sich normalerweise in folgenden Verzeichnissen:

- Windows: C:\Dokumente und Einstellungen\[*Benutzername*]\Eigene Dateien\VSTAX\VSTax2019
- Mac/Linux: *[Home-Verzeichnis]*/VSTAX/VSTax2019

Zum Kopieren können Windows-Benutzer z.B. den *Windows-Explorer* und Mac-Benutzer z.B. den *Finder* verwenden.

**Achtung**: Sollen beim Zurückkopieren der gesicherten Dateien die vorhandenen Dateien erhalten bleiben, so müssen diese **vor** dem Zurückkopieren umbenannt werden. Die nötigen Funktionen finden Sie in den oben erwähnten Programmen.

# <span id="page-33-0"></span>**Zusätzliche Funktionen**

Die Treuhänderfunktionen können über den Menüpunkt **EXTRAS – TREUHÄNDERFUNKTIONEN AKTIVIEREN** aktiviert werden. Damit werden folgende **ZUSÄTZLICHE FUNKTIONEN** freigeschalten:

- Vermögensvergleich durchführen
- Generelle Vertreterangaben eingeben
- Fristverlängerung einreichen
- Steuererklärung abschliessen
- Steuererklärungsliste exportieren
- Name des Sachbearbeiters in den Stammdaten eintragen

# **Generelle Vertreter-Angaben**

Bei aktivierter Treuhänderfunktion kann die Eingabemaske für die **GENERELLE VERTRETER-ANGABEN** entweder über die Menüfunktion oder über den Funktionsknopf Generekke Vertreter-Angabe (Seite 1) aufgerufen werden.

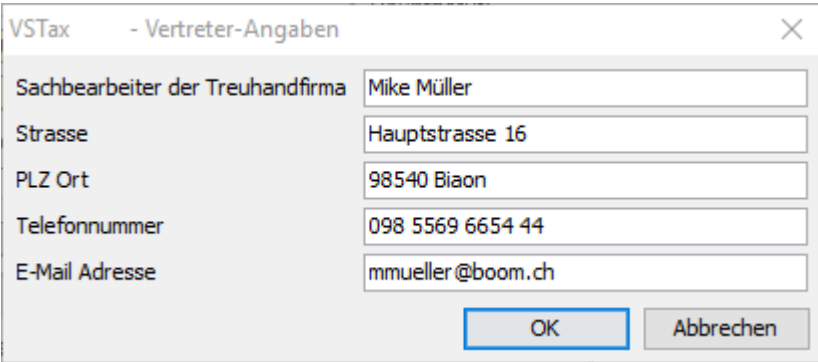

Da diese Vertreter-Angaben zentral gespeichert werden, müssen Name, Telefonnummer sowie die E-Mail Adresse nur einmal erfasst werden und werden automatisch in jede Steuererklärung übernommen, sobald die Treuhänderfunktionen aktiviert sind.

# **Fristverlängerungen einreichen**

Sind die Treuhänderfunktionen aktiviert, so kann man Fristverlängerungen einreichen, indem Sie über den Menüpunkt **ZUSÄTZLICHE FUNKTIONEN** die **FRISTVERLÄNGERUNG IN DATEI SCHREIBEN** wählen.

1. Schritt

Eine oder mehrere Steuererklärungsdateien anfügen .

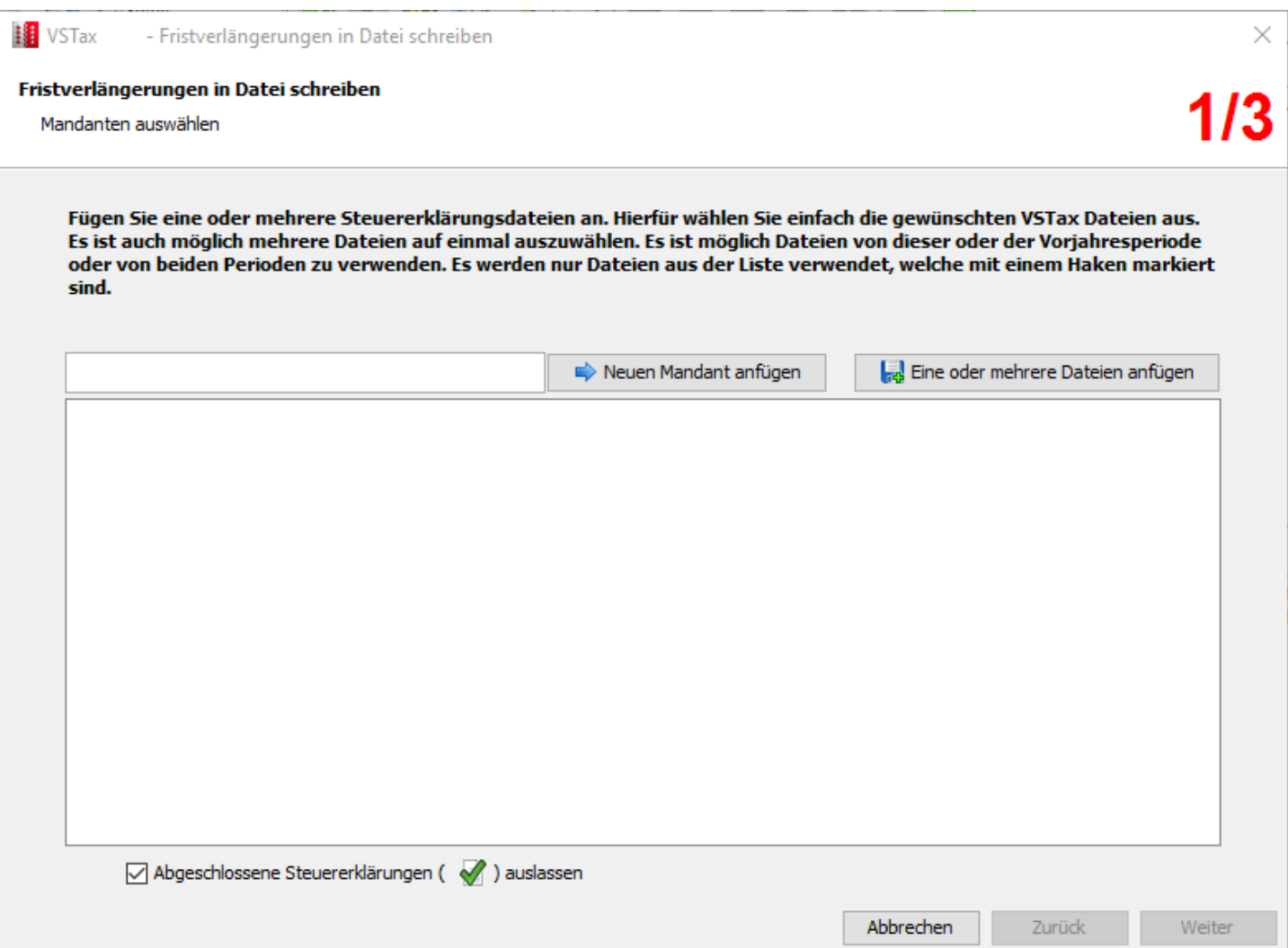

Wählen Sie die zu übernehmenden Steuererklärungsdateien aus, für welche eine Fristverlängerung beantragt werden sollen. Klicken Sie danach auf **ÜBERNEHMEN**

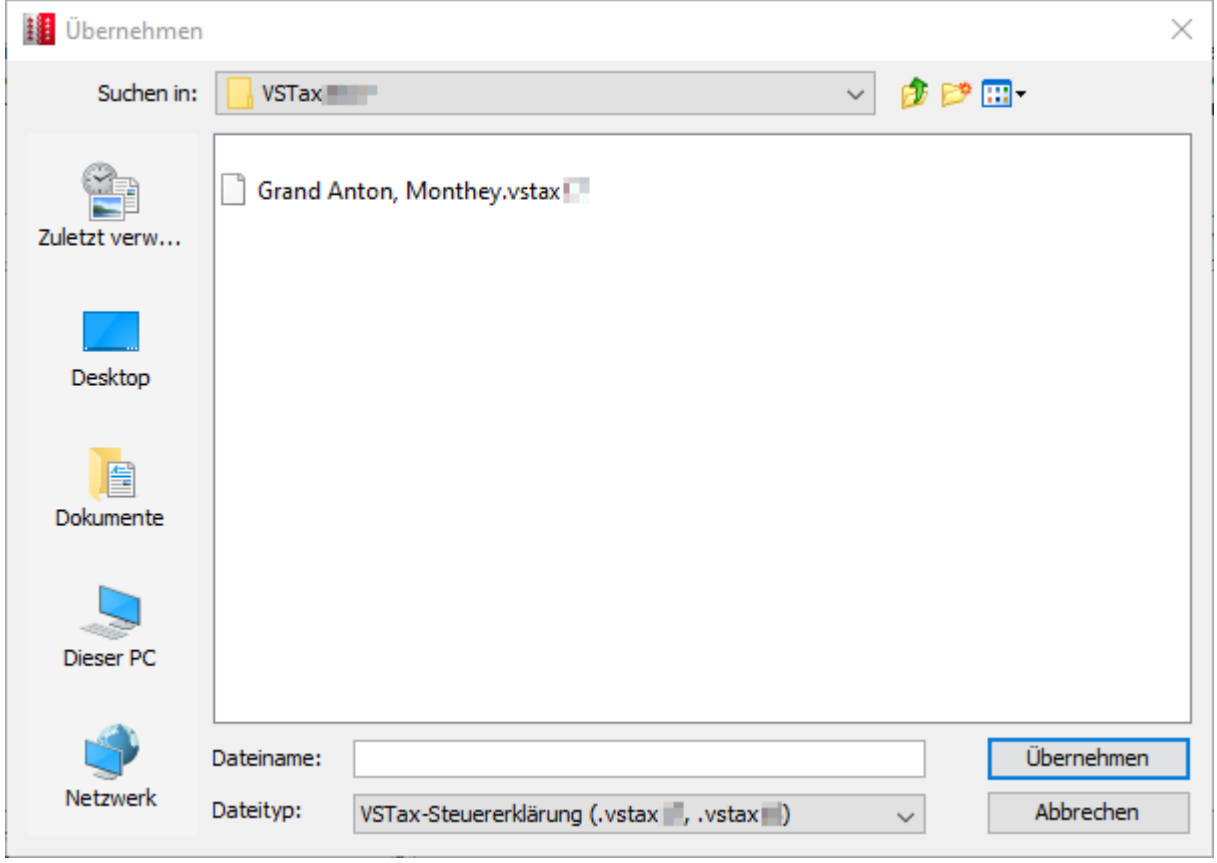

# Anleitung VSTax 2019

Überprüfen Sie, ob alle zu übernehmenden Dateien ausgewählt sind und klicken auf **WEITER**.

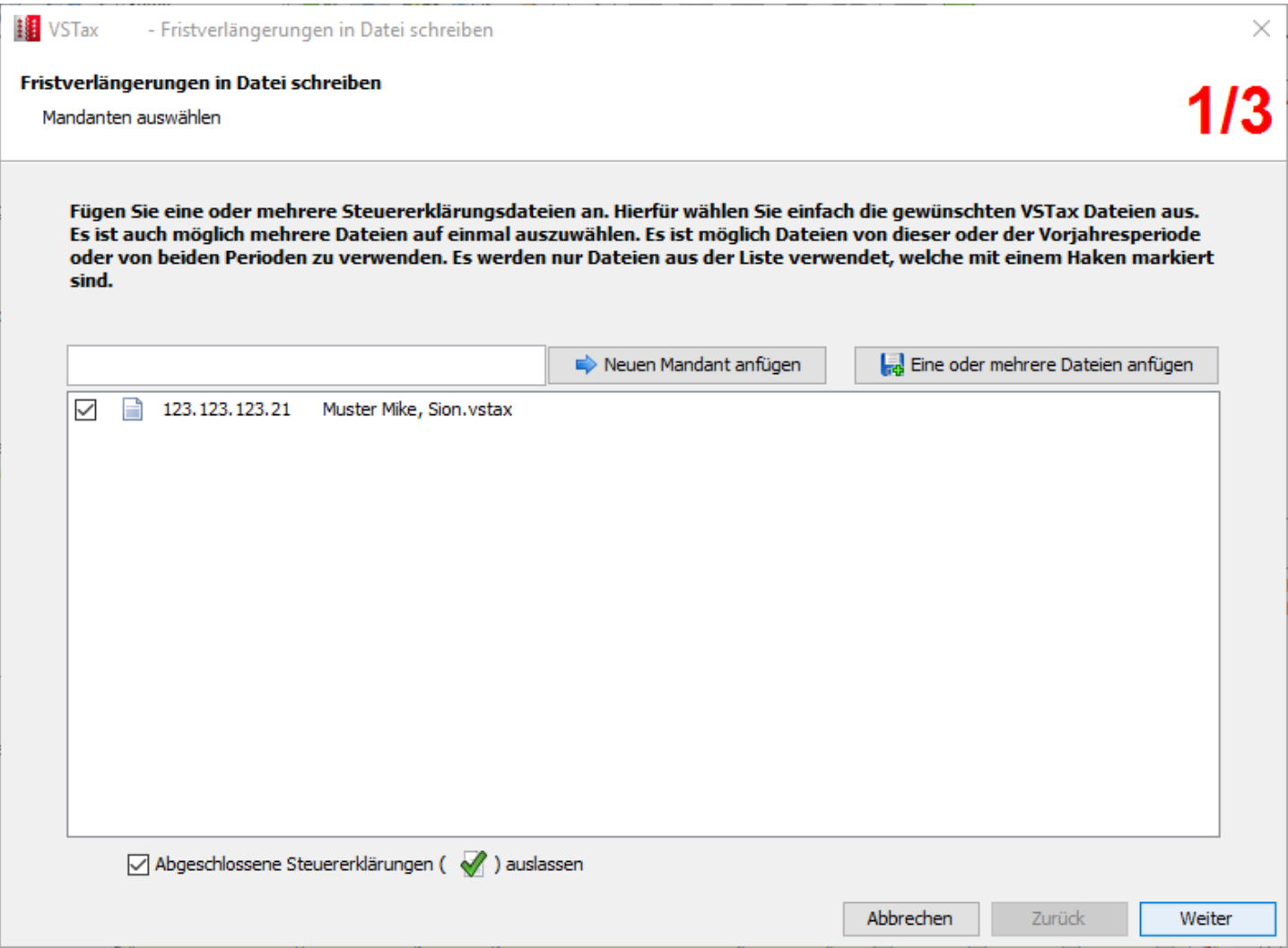

# 2. Schritt

Erstellen der Fristverlängerungsdatei, indem Sie den Knopf **FRISTVERLÄNGERUNGSDATEI ERSTELLEN** wählen.

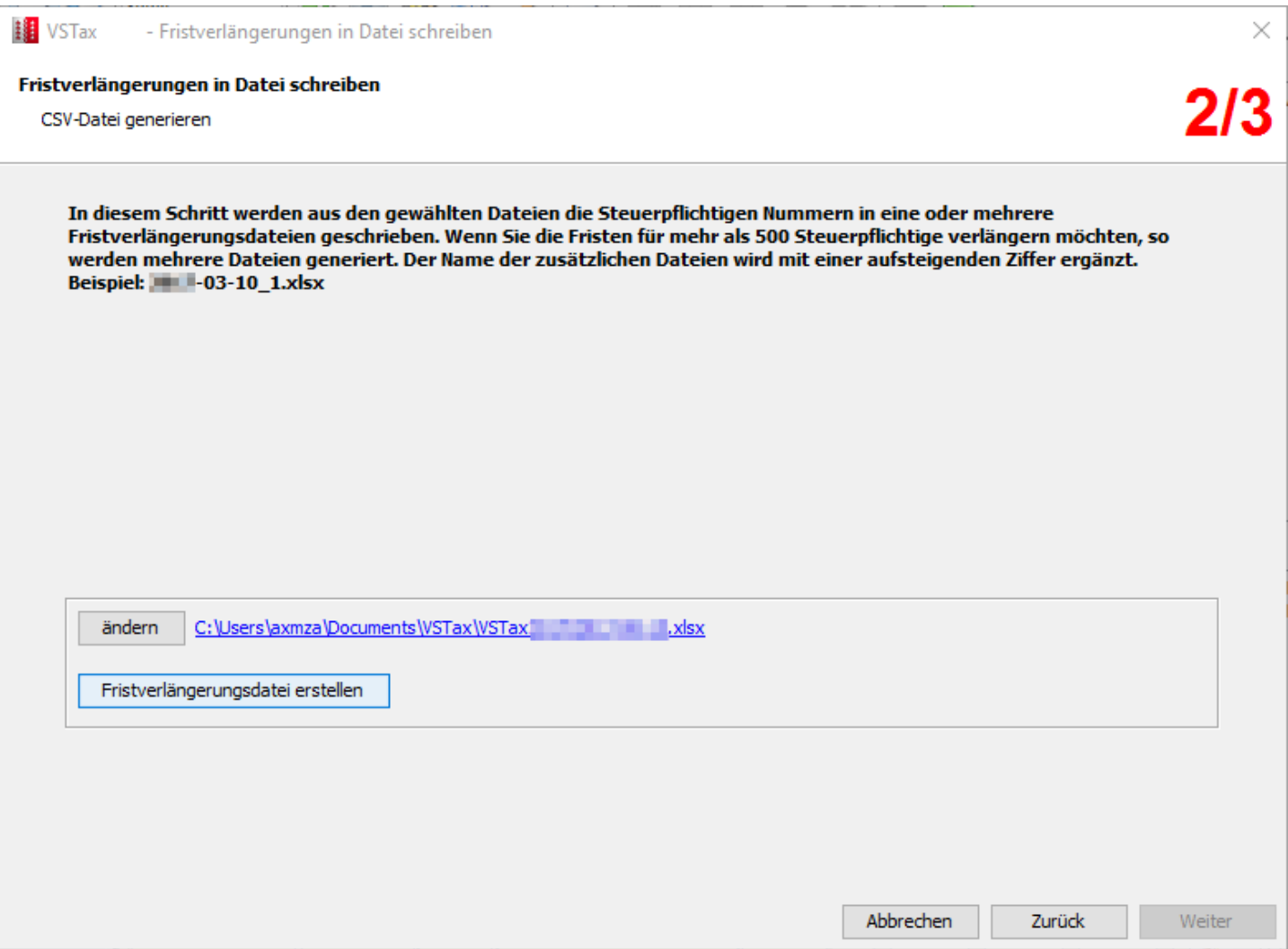

Konnte die Fristverlängerungsdatei erfolgreich erstellt werden, so erscheint dieser grüne Haken, klicken Sie auf **WEITER** um zu Schritt Drei zu gelangen.

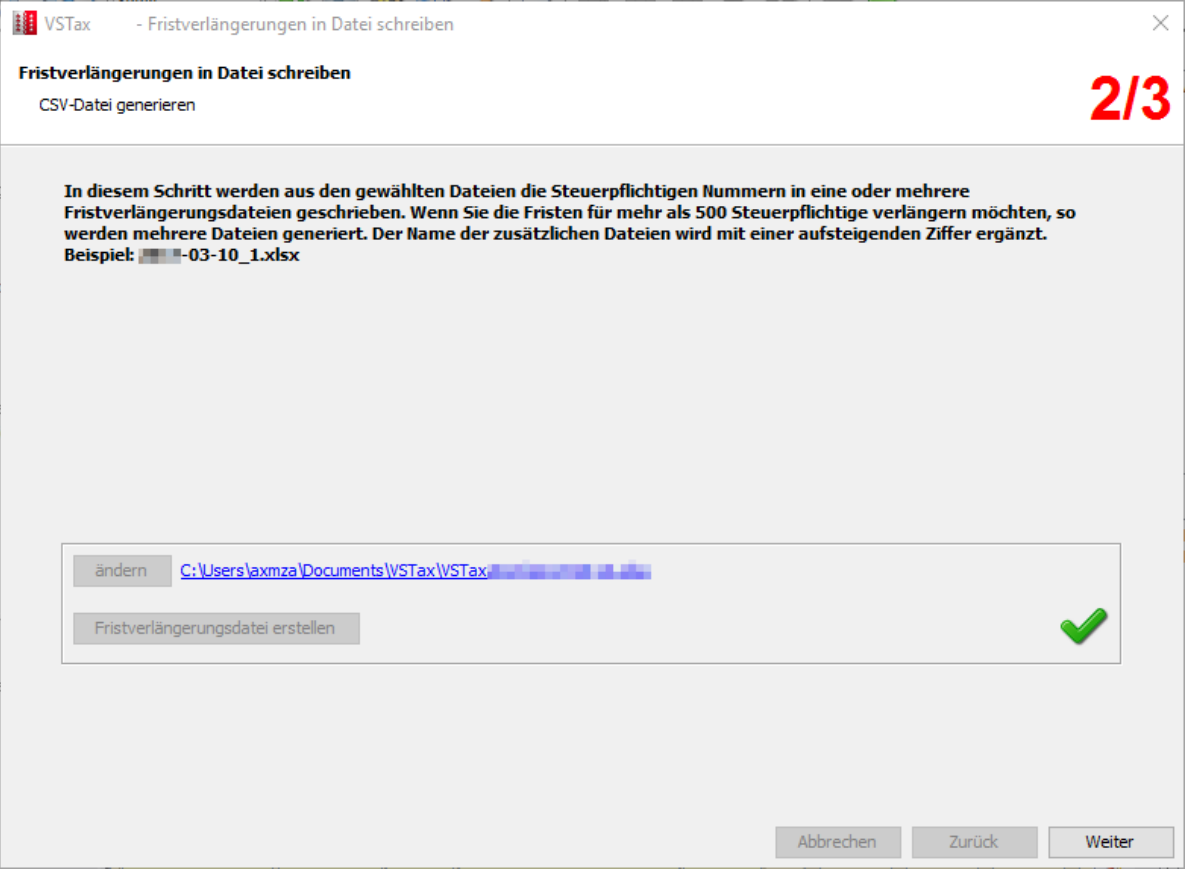

### 3. Schritt

Dateien manuell übermitteln. Das Zielverzeichnis und der Dateiname wird Ihnen nun angezeigt. Darunter finden Sie einen Link zum Hochladen der Datei(en) an den Kanton. Benutzername und Passwort erhalten Sie über ein Formular, dass sie auf unserer Seite herunterladen und ausfüllen können: <https://www.vs.ch/de/web/scc/fidcom-treu>

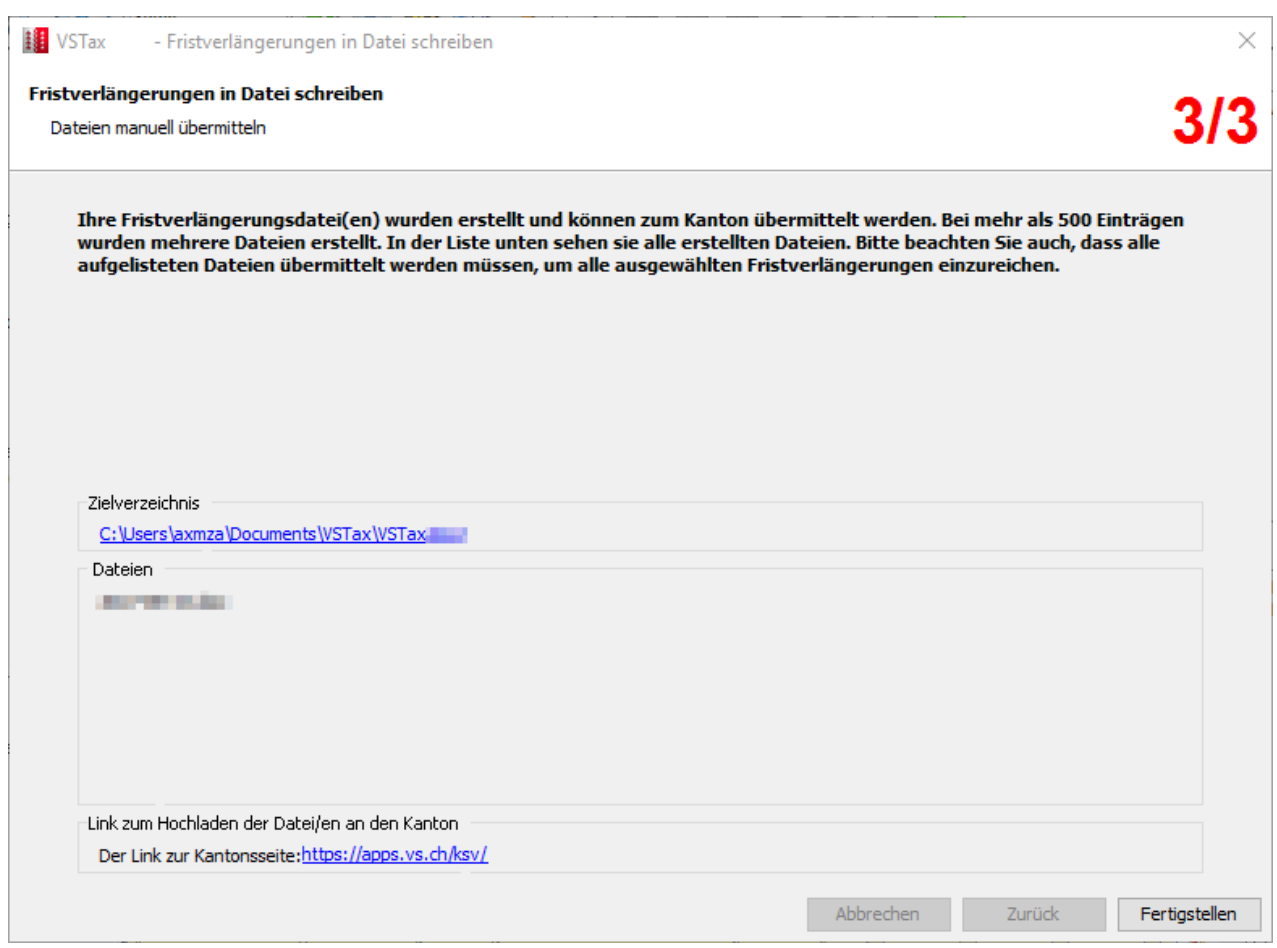

Nachdem Sie die Dateien erfolgreich an den Kanton übermittelt haben, wählen Sie **FERTIGSTELLEN** .

# **Name des Sachbearbeiters in den Stammdaten einfügen**

Mit der Aktivierung der Treuhänderfunktionen können Sie in den Stammdaten den Namen des Sachbearbeiters eingeben. Diese Information erscheint nicht im Druck.

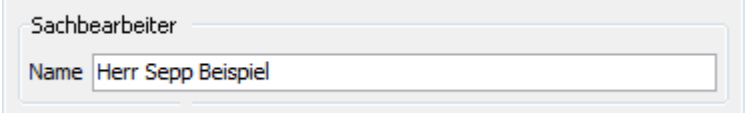

# <span id="page-41-0"></span>**Persönliche Einstellungen**

# **Programmeinstellungen**

Im Menüpunkt **EXTRAS - OPTIONEN…** finden Sie das Register **WEITERE EINSTELLUNGEN**, wo Sie zusätzliche Einstellungen nach Ihren Wünschen vornehmen können:

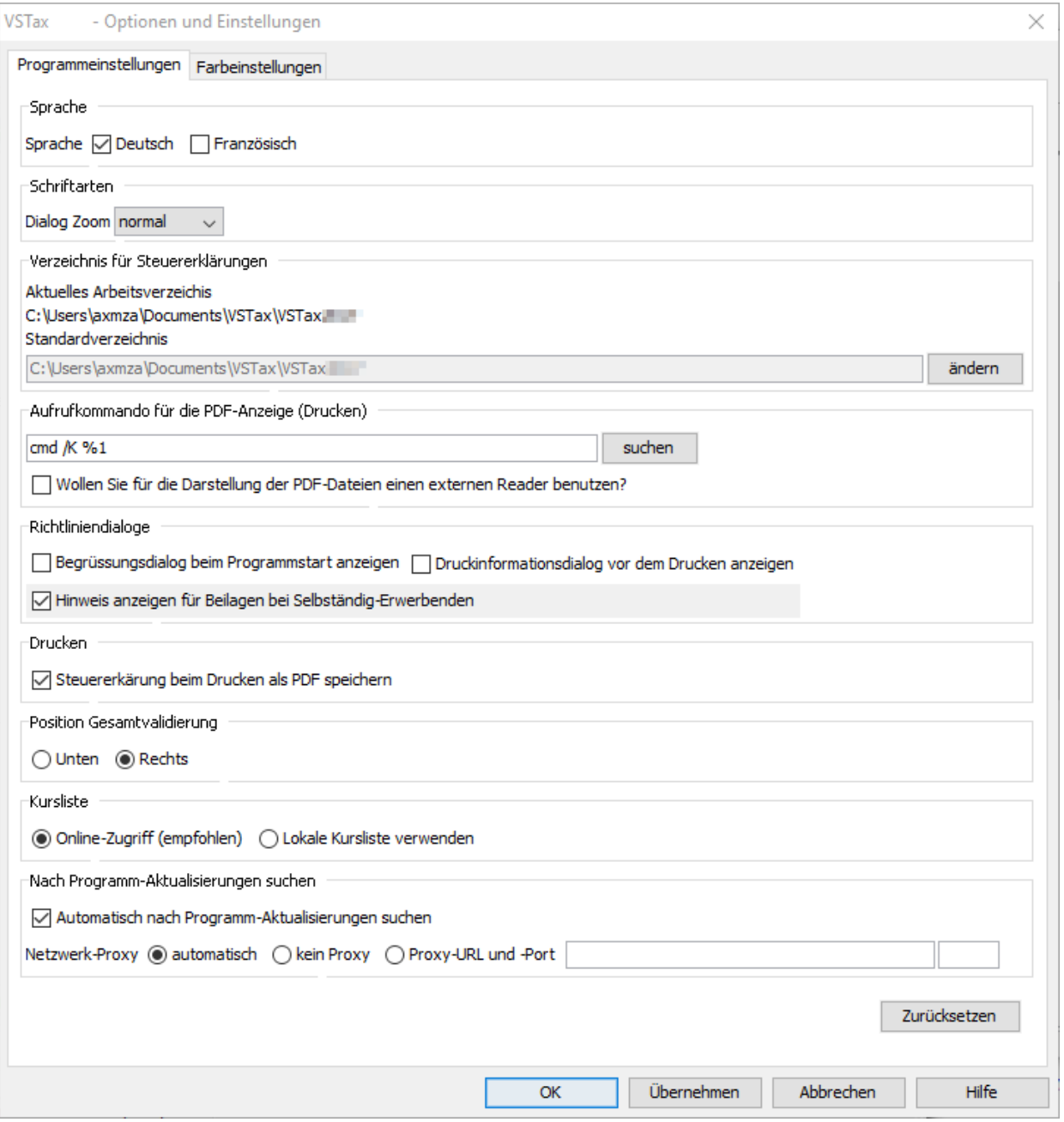

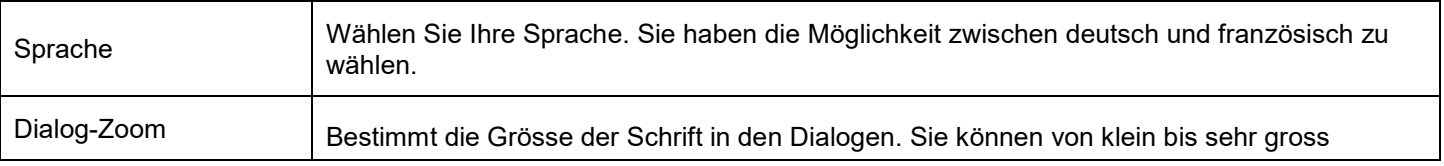

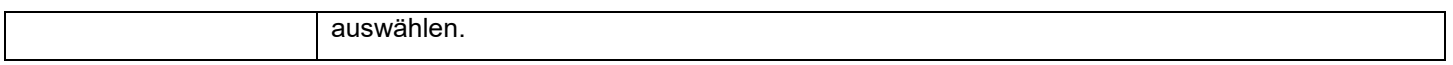

Damit die vorgenommenen Änderungen aktiv werden, muss das Programm beendet und neu gestartet werden.

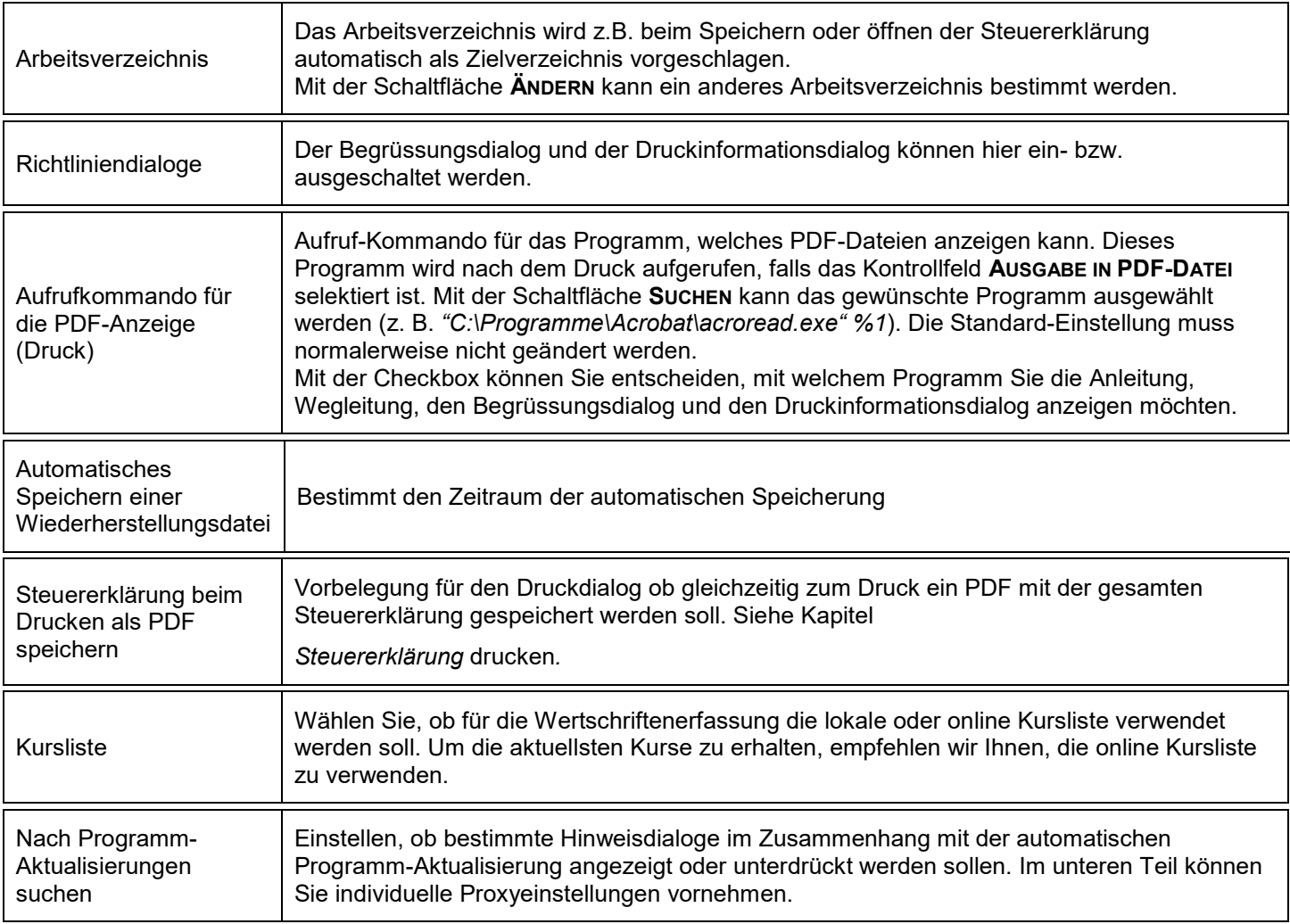

# Schaltflächenfunktionen

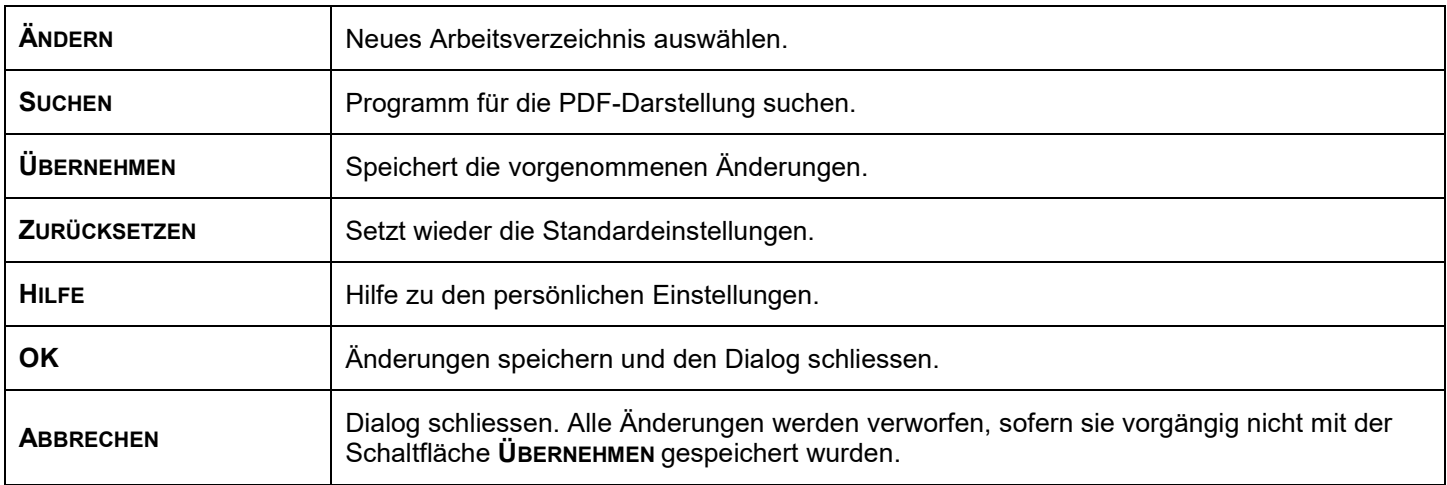

# **Farbeinstellungen**

.

Jede Formularfeld-Art (siehe Kapitel) besitzt zur Darstellung eine eigene Vordergrundfarbe (Schrift) und eine eigene Hintergrundfarbe. Im Menü **EXTRAS - OPTIONEN…** im Register **FARBEN DER FORMULARFELDER** finden Sie die aktuellen Farbeinstellungen, welche Sie nach Ihren Wünschen ändern können. Die nachfolgende Abbildung zeigt die Standard-Farbeinstellungen der verschiedenen Formularfelder.

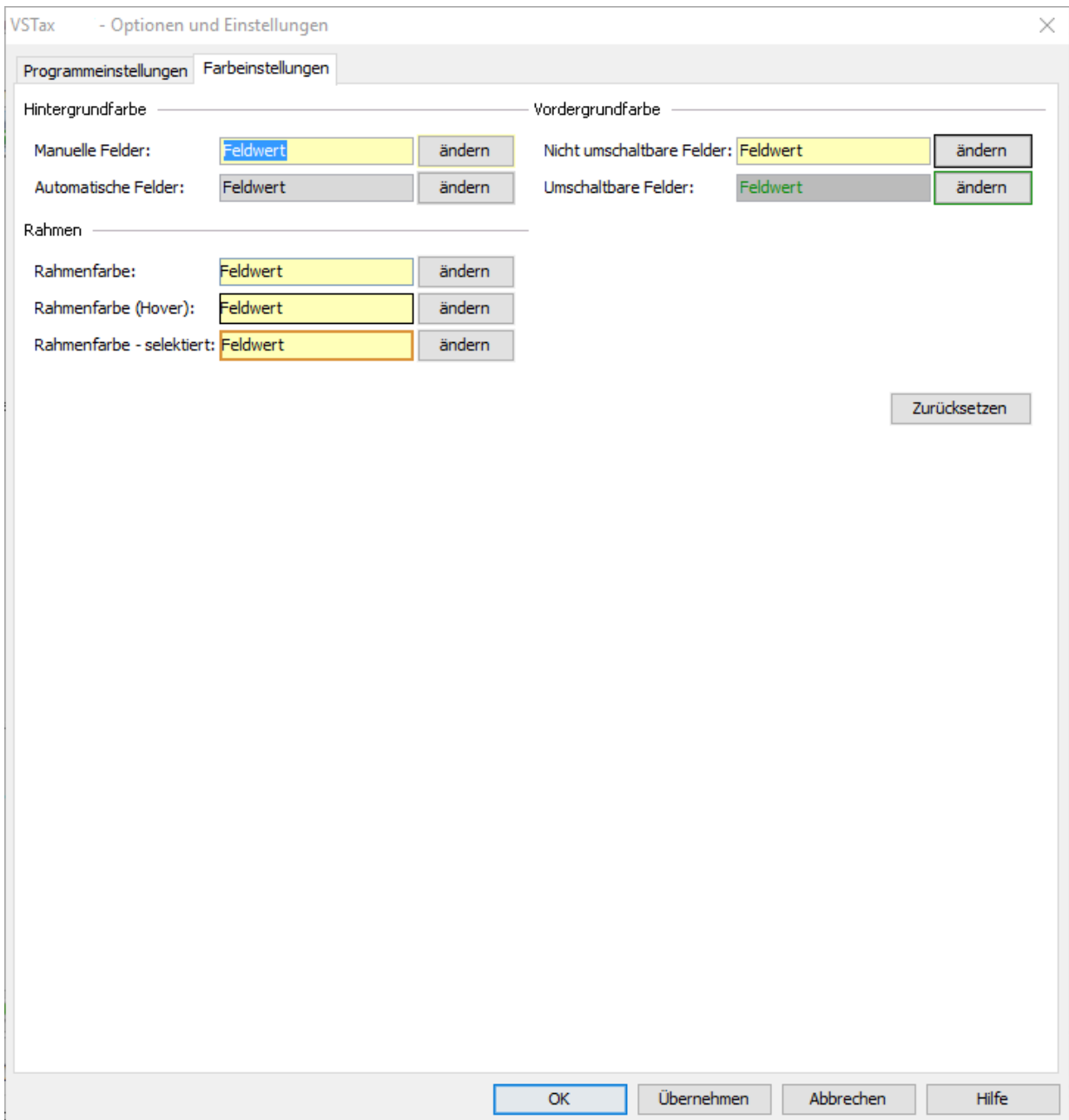

### Anleitung VSTax 2019

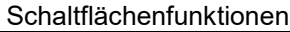

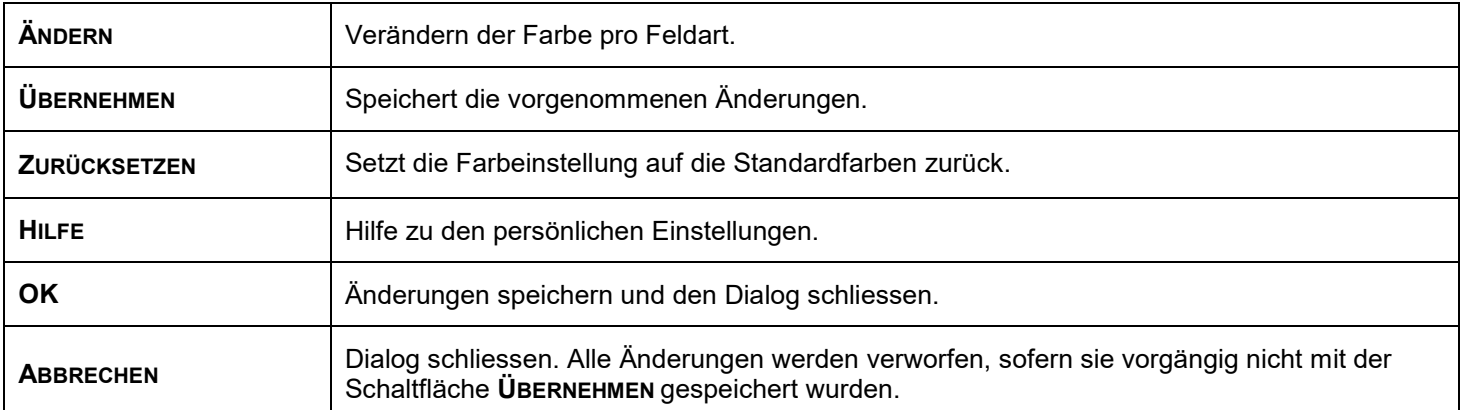

# **Hilfsmittel**

# **Wegleitung**

### **Wegleitung zur Steuererklärung**

Die Wegleitung enthält den vollständigen Text der gedruckten Wegleitung. Sie können darauf jederzeit wie folgt zugreifen:

- 1. über den Menüpunkt **? - WEGLEITUNG**. Damit rufen Sie das Inhaltsverzeichnis der Wegleitung auf.
- 2. über die Taste F1. Damit rufen Sie gezielt das Wegleitungskapitel zum aktuellen Formularfeld auf, welches Sie soeben bearbeiten.

### **Taschenrechner**

Im Menü **BEARBEITEN** befindet sich der Taschenrechner

Mit der Taste F11 oder über den Menüpunkt **BEARBEITEN - TASCHENRECHNER** lässt sich dieses Programm aufrufen. Die Schaltfläche **OK** schreibt das Resultat in das aktive Formularfeld.

Der Rechner kann nur aus Zahlenfeldern aufgerufen werden.

# **Automatische Programm-Aktualisierung**

Die Programm-Aktualisierung finden Sie an zwei Orten im Programm:

# **Automatische Programm-Aktualisierung nach dem Start von VSTax**

Beim Programmstart werden Sie gefragt, ob das Programm nach einem Update für VSTax suchen soll. Gleichzeitig können Sie mit dem Selektieren der im Dialog unten links befindlichen Checkbox bestimmen, ob VSTax künftig die Suchfrage erneut stellen soll (VSTax merkt sich auch die von Ihnen gegebene Antwort auf die Suchfrage). Sie können diese Einstellung jederzeit im **MENU EXTRAS OPTIONEN** im Abschnitt **NACH PROGRAMM-AKTUALISIERUNGEN SUCHEN** wieder ändern.

### **Programm-Aktualisierung über das Menu Extras**

Wählen Sie im **MENU EXTRAS** den Menueintrag **NACH PROGRAMM-AKTUALISIERUNGEN SUCHEN…**, um die Programm-Aktualisierung manuell zu starten.

# **Ablauf der Programm-Aktualisierung**

### **Firewall einrichten**

Bevor die eigentliche Aktualisierung beginnt, erscheint ein weiterer Dialog mit einem Hinweis bezüglich einer möglicherweise lokal installierter System- oder Zusatzfirewall. Da die Programm-Aktualisierung über das Internet erfolgt, muss VSTax der Internetzugriff gestattet werden. Passen Sie die Einstellungen Ihrer Firewall bitte dementsprechend an und erlauben Sie VSTax, auf das Internet zuzugreifen.

Mit der unten links befindlichen Checkbox können Sie festlegen, ob dieser Dialog in Zukunft wieder erscheinen soll. Diese Einstellung lässt sich nachträglich im **MENU EXTRAS OPTIONEN** im Abschnitt **NACH PROGRAMM-AKTUALISIERUNGEN SUCHEN** ändern.

### **Automatische Aktualisierung**

Nachdem Sie den Dialog mit Ua verlassen haben, beginnt die Programm-Aktualisierung. Nun wird sich VSTax mit dem Updateserver verbinden und nach Aktualisierungen suchen. Nach dem Updatevorgang wird das Programm neu gestartet. Während des gesamten Aktualisierungsprozesses werden Sie durch entsprechende Dialoge geleitet und haben die Möglichkeit, die Aktualisierung abzubrechen. Sollte VSTax keine Verbindung mit dem Internet aufnehmen können, wird ein entsprechender Hinweis angezeigt. Bitte überprüfen Sie dann Ihre Firewalleinstellungen erneut.

# **Besonderheiten beim Arbeiten ohne Administratorenrechte**

Für die Programm-Aktualisierung sind Administratorenrechte notwendig. Sollten Sie nicht als Administrator arbeiten, werden Sie aufgefordert, sich für den Aktualisierungsprozess als Administrator zu legitimieren.

# **Konfigurationsmöglichkeiten**

Im Menu **EXTRAS OPTIONEN** im Abschnitt **NACH PROGRAMM-AKTUALISIERUNGEN SUCHEN** können Sie einzustellen, ob beim Programmstart die Fragen betreffend der automatischen Programm-Aktualisierung gestellt werden sollen.

# **Hilfe bei Problemen & weitere Informationen**

Falls Sie Probleme oder Fragen haben, stehen Ihnen die folgenden Möglichkeiten offen:

- 1. Wegleitung: siehe Kapitel *Wegleitung*
- 2. Internet-Seite: **http://www.vs.ch/vstax**

# **Systemanforderungen**

Für ein flüssiges Arbeiten mit VSTax 2019 sind folgende Systemvoraussetzungen zu erfüllen:

# **Microsoft Windows**

### **Unterstützte Betriebssystemversionen:**

- Windows 10
- Windows 8.1
- Windows 7

### **Hardware mindestens**

- 400 MB freier Arbeitsspeicher
- 400 MB freier Festplattenspeicher

### **Mac**

### **Unterstützte Betriebssystemversionen:**

- macOS 10.14 (Mojave)
- macOS 10.13 (High Sierra)
- macOS 10.12 (Sierra)
- OS X 10.11 (El Capitan)
- OS X 10.10 (Yosemite)

### **Hardware mindestens**

- 400 MB freier Arbeitsspeicher
- 400 MB freier Festplattenspeicher

### **Linux**

### **Referenz-Distribution:**

Ubuntu Linux 19.04

### **Hardware mindestens**

- 400 MB freier Arbeitsspeicher
- 400 MB freier Festplattenspeicher

# **Bildschirm und Drucker**

Bildschirmauflösung: mindestens 1024 x 768 Pixel Auflösung Drucker: mindestens 300 x 300 dpi